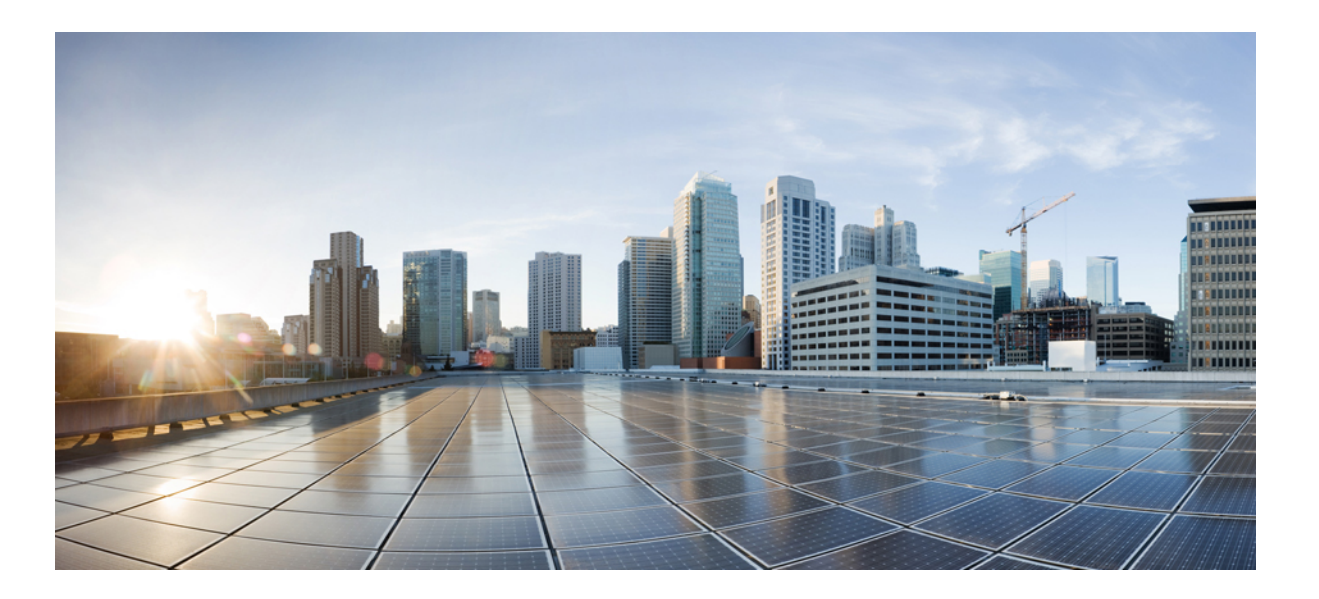

# **NetFlow Lite Configuration Guide, Cisco IOS Release 15.2(3)E and Later (Catalyst 2960-X Switch)**

**First Published:** December 10, 2014 **Last Modified:** April 20, 2015

### **Americas Headquarters**

Cisco Systems, Inc. 170 West Tasman Drive San Jose, CA 95134-1706 USA http://www.cisco.com Tel: 408 526-4000 800 553-NETS (6387) Fax: 408 527-0883

THE SPECIFICATIONS AND INFORMATION REGARDING THE PRODUCTS IN THIS MANUAL ARE SUBJECT TO CHANGE WITHOUT NOTICE. ALL STATEMENTS, INFORMATION, AND RECOMMENDATIONS IN THIS MANUAL ARE BELIEVED TO BE ACCURATE BUT ARE PRESENTED WITHOUT WARRANTY OF ANY KIND, EXPRESS OR IMPLIED. USERS MUST TAKE FULL RESPONSIBILITY FOR THEIR APPLICATION OF ANY PRODUCTS.

THE SOFTWARE LICENSE AND LIMITED WARRANTY FOR THE ACCOMPANYING PRODUCT ARE SET FORTH IN THE INFORMATION PACKET THAT SHIPPED WITH THE PRODUCT AND ARE INCORPORATED HEREIN BY THIS REFERENCE. IF YOU ARE UNABLE TO LOCATE THE SOFTWARE LICENSE OR LIMITED WARRANTY, CONTACT YOUR CISCO REPRESENTATIVE FOR A COPY.

The Cisco implementation of TCP header compression is an adaptation of a program developed by the University of California, Berkeley (UCB) as part of UCB's public domain version of the UNIX operating system. All rights reserved. Copyright © 1981, Regents of the University of California.

NOTWITHSTANDING ANY OTHER WARRANTY HEREIN, ALL DOCUMENT FILES AND SOFTWARE OF THESE SUPPLIERS ARE PROVIDED "AS IS" WITH ALL FAULTS. CISCO AND THE ABOVE-NAMED SUPPLIERS DISCLAIM ALL WARRANTIES, EXPRESSED OR IMPLIED, INCLUDING, WITHOUT LIMITATION, THOSE OF MERCHANTABILITY, FITNESS FOR A PARTICULAR PURPOSE AND NONINFRINGEMENT OR ARISING FROM A COURSE OF DEALING, USAGE, OR TRADE PRACTICE.

IN NO EVENT SHALL CISCO OR ITS SUPPLIERS BE LIABLE FOR ANY INDIRECT, SPECIAL, CONSEQUENTIAL, OR INCIDENTAL DAMAGES, INCLUDING, WITHOUT LIMITATION, LOST PROFITS OR LOSS OR DAMAGE TO DATA ARISING OUT OF THE USE OR INABILITY TO USE THIS MANUAL, EVEN IF CISCO OR ITS SUPPLIERS HAVE BEEN ADVISED OF THE POSSIBILITY OF SUCH DAMAGES.

Any Internet Protocol (IP) addresses and phone numbers used in this document are not intended to be actual addresses and phone numbers. Any examples, command display output, network topology diagrams, and other figuresincluded in the document are shown for illustrative purposes only. Any use of actual IP addresses or phone numbersin illustrative content is unintentional and coincidental.

Cisco and the Cisco logo are trademarks or registered trademarks of Cisco and/or its affiliates in the U.S. and other countries. To view a list of Cisco trademarks, go to this URL: [http://](http://www.cisco.com/go/trademarks) [www.cisco.com/go/trademarks](http://www.cisco.com/go/trademarks). Third-party trademarks mentioned are the property of their respective owners. The use of the word partner does not imply a partnership relationship between Cisco and any other company. (1110R)

© 2015 Cisco Systems, Inc. All rights reserved.

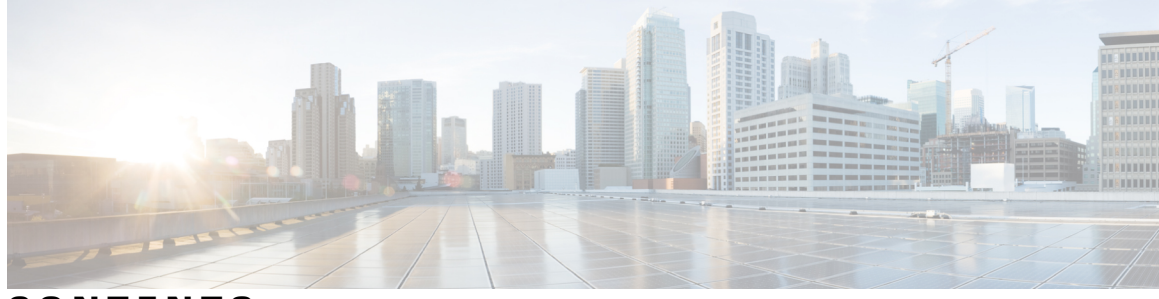

## **CONTENTS**

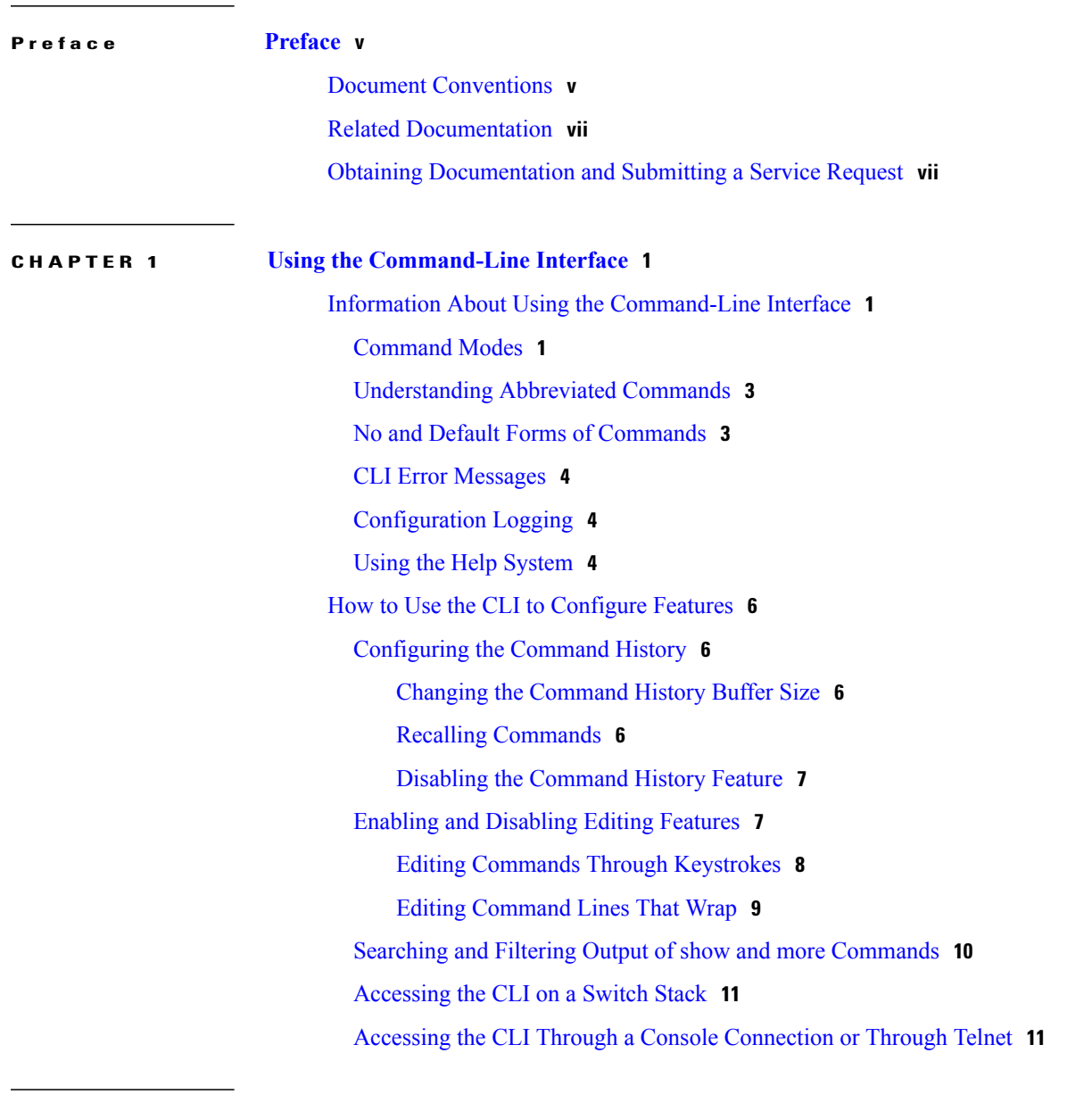

### **CHAPTER 2 [Configuring](#page-20-0) NetFlow Lite 13**

 $\mathbf{I}$ 

Finding Feature [Information](#page-20-1) **13**

[Prerequisites](#page-20-2) for NetFlow Lite **13** [Restrictions](#page-21-0) for NetFlow Lite **14** [Information](#page-22-0) About NetFlow Lite **15** NetFlow Lite [Overview](#page-22-1) **15** Flexible NetFlow [Components](#page-23-0) **16** Flow [Records](#page-23-1) **16** NetFlow [Predefined](#page-24-0) Records **17** [User-Defined](#page-24-1) Records **17** NetFlow Lite Match [Parameters](#page-24-2) **17** NetFlow Lite Collect [Parameters](#page-26-0) **19** Flow [Exporters](#page-27-0) **20** Flow [Monitors](#page-29-0) **22** Flow [Samplers](#page-30-0) **23** [NetFlow](#page-31-0) Lite and Stacking **24** Default [Settings](#page-31-1) **24** How to [Configure](#page-31-2) NetFlow Lite **24** [Creating](#page-31-3) a Flow Record **24** Creating a Flow [Exporter](#page-34-0) **27** [Creating](#page-36-0) a Flow Monitor **29** [Creating](#page-38-0) a Sampler **31** [Applying](#page-40-0) a Flow to an Interface **33** [Configuring](#page-42-0) a Bridged NetFlow on a VLAN **35** [Configuring](#page-43-0) Layer 2 NetFlow **36** [Monitoring](#page-44-0) Flexible NetFlow **37** [Configuration](#page-45-0) Examples for NetFlow Lite **38** Example: [Configuring](#page-45-1) a Flow **38** Additional [References](#page-46-0) **39** Feature [Information](#page-47-0) for Flexible NetFlow **40**

<span id="page-4-0"></span>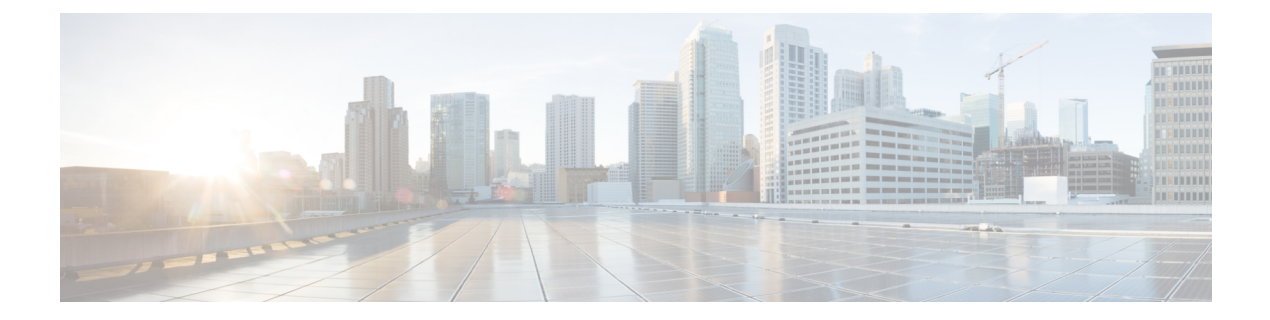

# **Preface**

This book describes configuration information and examples for NetFlow Lite on the switch.

- Document [Conventions,](#page-4-1) page v
- Related [Documentation,](#page-6-0) page vii
- Obtaining [Documentation](#page-6-1) and Submitting a Service Request, page vii

# <span id="page-4-1"></span>**Document Conventions**

Г

This document uses the following conventions:

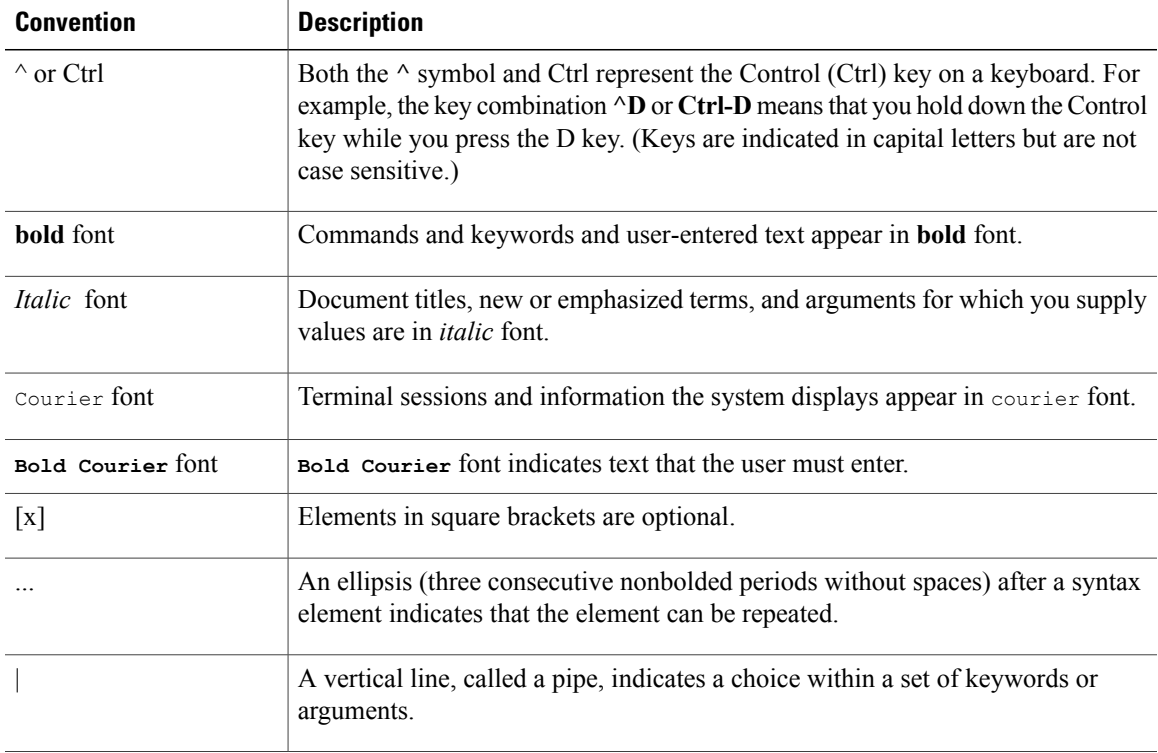

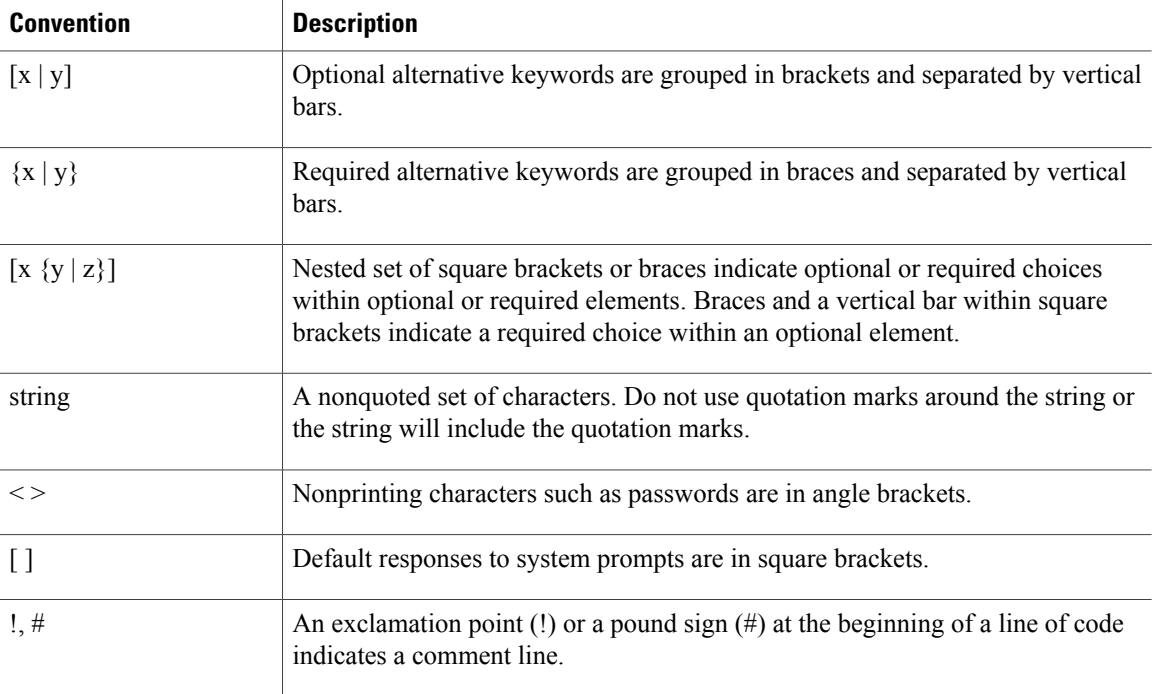

#### **Reader Alert Conventions**

This document may use the following conventions for reader alerts:

**Note**

Means *reader take note*. Notes contain helpful suggestions or references to material not covered in the manual.

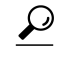

**Tip** Means *the following information will help you solve a problem.*

 $\bigtriangleup$ **Caution**

Means *reader be careful*. In this situation, you might do something that could result in equipment damage or loss of data.

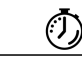

**Timesaver**

Means *the described action saves time.* You can save time by performing the action described in the paragraph.

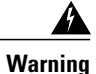

#### IMPORTANT SAFETY INSTRUCTIONS

This warning symbol means danger. You are in a situation that could cause bodily injury. Before you work on any equipment, be aware of the hazards involved with electrical circuitry and be familiar with standard practices for preventing accidents. Use the statement number provided at the end of each warning to locate its translation in the translated safety warnings that accompanied this device. Statement 1071

SAVE THESE INSTRUCTIONS

# <span id="page-6-0"></span>**Related Documentation**

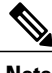

**Note** Before installing or upgrading the switch, refer to the switch release notes.

• Catalyst 2960-X Switch documentation, located at:

[http://www.cisco.com/go/cat2960x\\_docs](http://www.cisco.com/go/cat2960x_docs)

• Cisco SFP and SFP+ modules documentation, including compatibility matrixes, located at:

[http://www.cisco.com/en/US/products/hw/modules/ps5455/tsd\\_products\\_support\\_series\\_home.html](http://www.cisco.com/en/US/products/hw/modules/ps5455/tsd_products_support_series_home.html)

• Error Message Decoder, located at:

<https://www.cisco.com/cgi-bin/Support/Errordecoder/index.cgi>

# <span id="page-6-1"></span>**Obtaining Documentation and Submitting a Service Request**

For information on obtaining documentation, submitting a service request, and gathering additional information, see the monthly *What's New in Cisco Product Documentation*, which also lists all new and revised Cisco technical documentation, at:

<http://www.cisco.com/c/en/us/td/docs/general/whatsnew/whatsnew.html>

Subscribe to the *What's New in Cisco Product Documentation* as a Really Simple Syndication (RSS) feed and set content to be delivered directly to your desktop using a reader application. The RSS feeds are a free service and Cisco currently supports RSS version 2.0.

 $\mathbf I$ 

<span id="page-8-0"></span>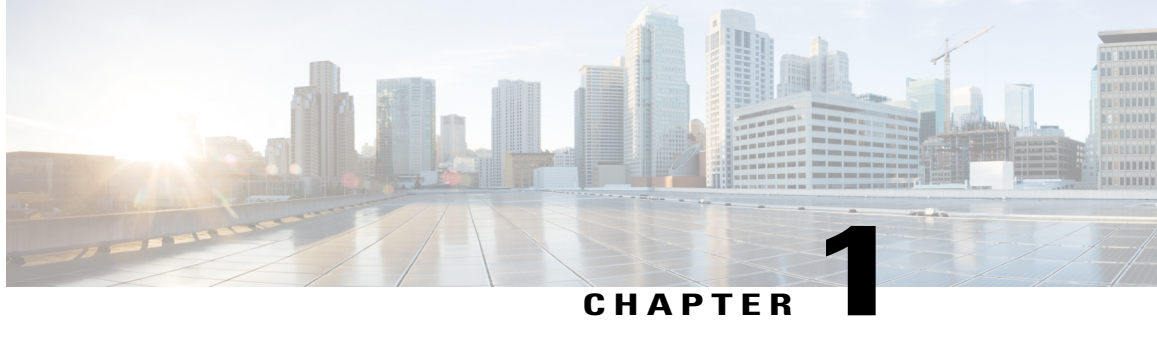

# **Using the Command-Line Interface**

- Information About Using the [Command-Line](#page-8-1) Interface, page 1
- How to Use the CLI to [Configure](#page-13-0) Features, page 6

# <span id="page-8-2"></span><span id="page-8-1"></span>**Information About Using the Command-Line Interface**

## **Command Modes**

The Cisco IOS user interface is divided into many different modes. The commands available to you depend on which mode you are currently in. Enter a question mark (?) at the system prompt to obtain a list of commands available for each command mode.

You can start a CLI session through a console connection, through Telnet, an SSH, or by using the browser.

When you start a session, you begin in user mode, often called user EXEC mode. Only a limited subset of the commands are available in user EXEC mode. For example, most of the user EXEC commands are one-time commands, such as **show** commands, which show the current configuration status, and **clear** commands, which clear counters or interfaces. The user EXEC commands are not saved when the switch reboots.

To have accessto all commands, you must enter privileged EXEC mode. Normally, you must enter a password to enter privileged EXEC mode. From this mode, you can enter any privileged EXEC command or enter global configuration mode.

Using the configuration modes(global, interface, and line), you can make changesto the running configuration. If you save the configuration, these commands are stored and used when the switch reboots. To access the various configuration modes, you must start at global configuration mode. From global configuration mode, you can enter interface configuration mode and line configuration mode .

This table describes the main command modes, how to access each one, the prompt you see in that mode, and how to exit the mode.

1

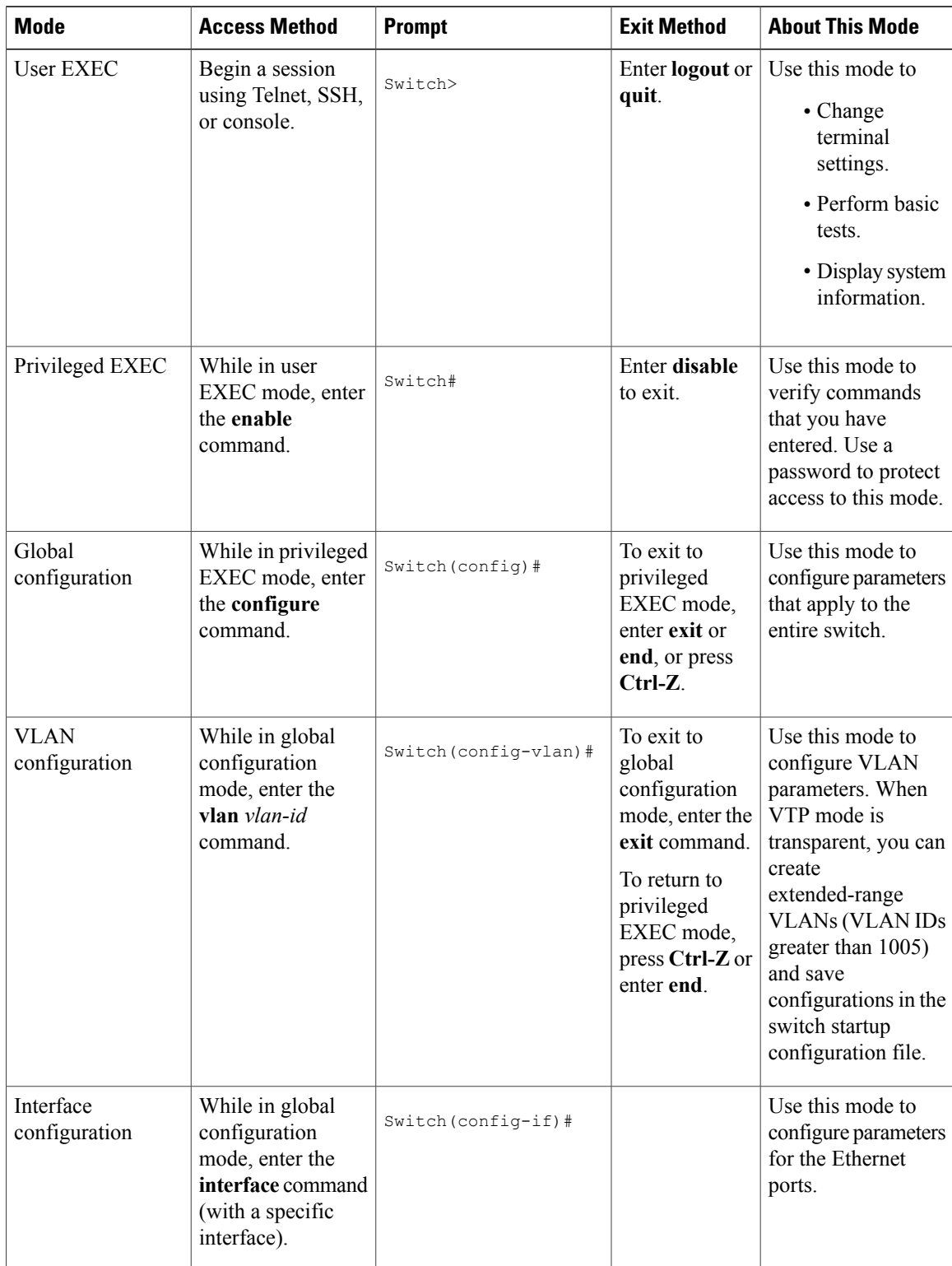

#### **Table 1: Command Mode Summary**

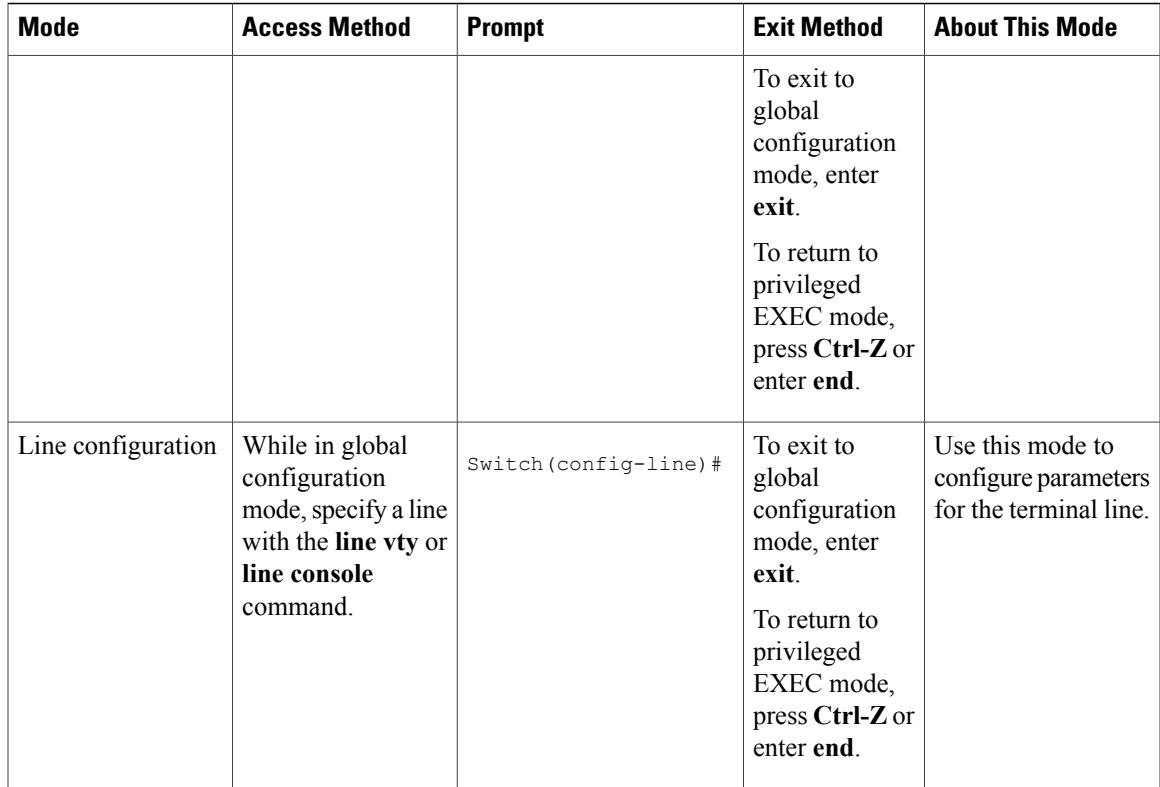

## <span id="page-10-0"></span>**Understanding Abbreviated Commands**

You need to enter only enough characters for the switch to recognize the command as unique.

This example shows how to enter the **show configuration**privileged EXEC command in an abbreviated form:

Switch# **show conf**

## <span id="page-10-1"></span>**No and Default Forms of Commands**

Almost every configuration command also has a **no** form. In general, use the **no** form to disable a feature or function or reverse the action of a command.For example, the**no shutdown**interface configuration command reversesthe shutdown of an interface. Use the command without the keyword**no** to reenable a disabled feature or to enable a feature that is disabled by default.

Configuration commands can also have a**default** form. The**default** form of a command returnsthe command setting to its default. Most commands are disabled by default, so the **default** form is the same as the **no** form. However, some commands are enabled by default and have variables set to certain default values. In these cases, the **default** command enables the command and sets variables to their default values.

## <span id="page-11-0"></span>**CLI Error Messages**

This table lists some error messages that you might encounter while using the CLI to configure your switch.

| <b>Error Message</b>                                  | <b>Meaning</b>                                                                                 | <b>How to Get Help</b>                                                                                                    |
|-------------------------------------------------------|------------------------------------------------------------------------------------------------|----------------------------------------------------------------------------------------------------|
| % Ambiquous command: "show<br>con''                   | You did not enter enough<br>characters for your switch to<br>recognize the command.            | Reenter the command followed by<br>a question mark (?) without any<br>space between the command and<br>the question mark.                                                                    |
|                                                       |                                                                                                | The possible keywords that you can<br>enter with the command appear.                                                                                                    |
| Incomplete command.<br>옹                              | You did not enter all of the<br>keywords or values required by this<br>command.                | Reenter the command followed by<br>a question mark (?) with a space<br>between the command and the<br>question mark.<br>The possible keywords that you can<br>enter with the command appear. |
| % Invalid input detected at<br>" <sup>"</sup> marker. | You entered the command<br>incorrectly. The caret $(^\wedge)$ marks the<br>point of the error. | Enter a question mark (?) to display<br>all of the commands that are<br>available in this command mode.<br>The possible keywords that you can<br>enter with the command appear.              |

**Table 2: Common CLI Error Messages**

## <span id="page-11-1"></span>**Configuration Logging**

You can log and view changes to the switch configuration. You can use the Configuration Change Logging and Notification feature to track changes on a per-session and per-user basis. The logger tracks each configuration command that is applied, the user who entered the command, the time that the command was entered, and the parser return code for the command. This feature includes a mechanism for asynchronous notification to registered applications whenever the configuration changes. You can choose to have the notifications sent to the syslog.

<span id="page-11-2"></span>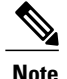

**Note** Only CLI or HTTP changes are logged.

## **Using the Help System**

You can enter a question mark (?) at the system prompt to display a list of commands available for each command mode. You can also obtain a list of associated keywords and arguments for any command.

### **SUMMARY STEPS**

- **1. help**
- **2.** *abbreviated-command-entry* **?**
- **3.** *abbreviated-command-entry* <Tab>
- **4. ?**
- **5.** *command* **?**
- **6.** *command keyword* **?**

#### **DETAILED STEPS**

 $\mathbf I$ 

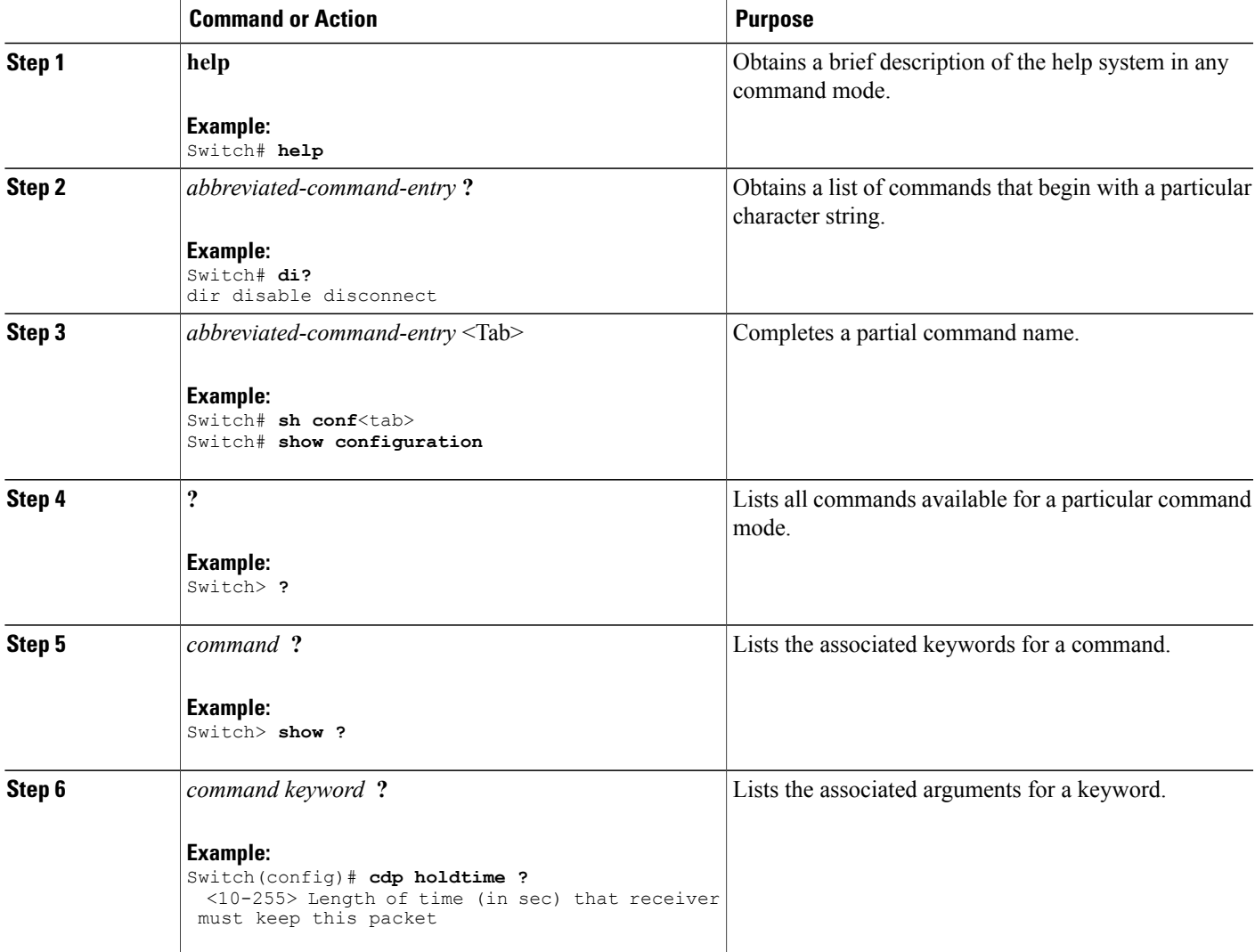

# <span id="page-13-0"></span>**How to Use the CLI to Configure Features**

## <span id="page-13-1"></span>**Configuring the Command History**

The software provides a history or record of commands that you have entered. The command history feature is particularly useful for recalling long or complex commands or entries, including access lists. You can customize this feature to suit your needs.

### <span id="page-13-2"></span>**Changing the Command History Buffer Size**

By default, the switch records ten command lines in its history buffer. You can alter this number for a current terminal session or for all sessions on a particular line. This procedure is optional.

#### **SUMMARY STEPS**

**1. terminal history** [**size** *number-of-lines*]

#### **DETAILED STEPS**

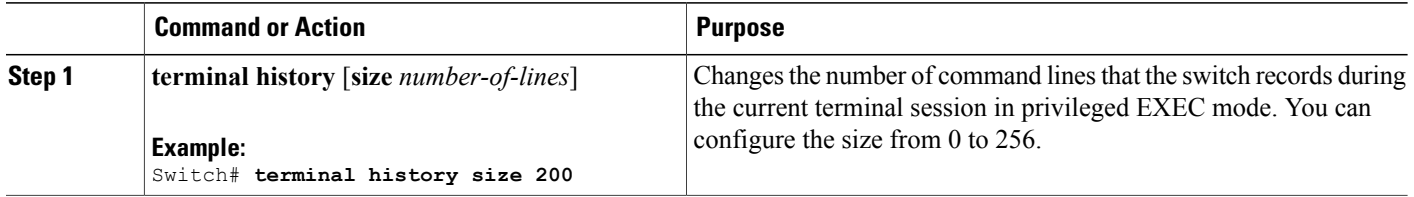

### <span id="page-13-3"></span>**Recalling Commands**

To recall commands from the history buffer, perform one of the actions listed in this table. These actions are optional.

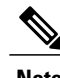

**Note** The arrow keys function only on ANSI-compatible terminals such as VT100s.

#### **SUMMARY STEPS**

- **1. Ctrl-P** or use the **up arrow** key
- **2. Ctrl-N** or use the **down arrow** key
- **3. show history**

#### **DETAILED STEPS**

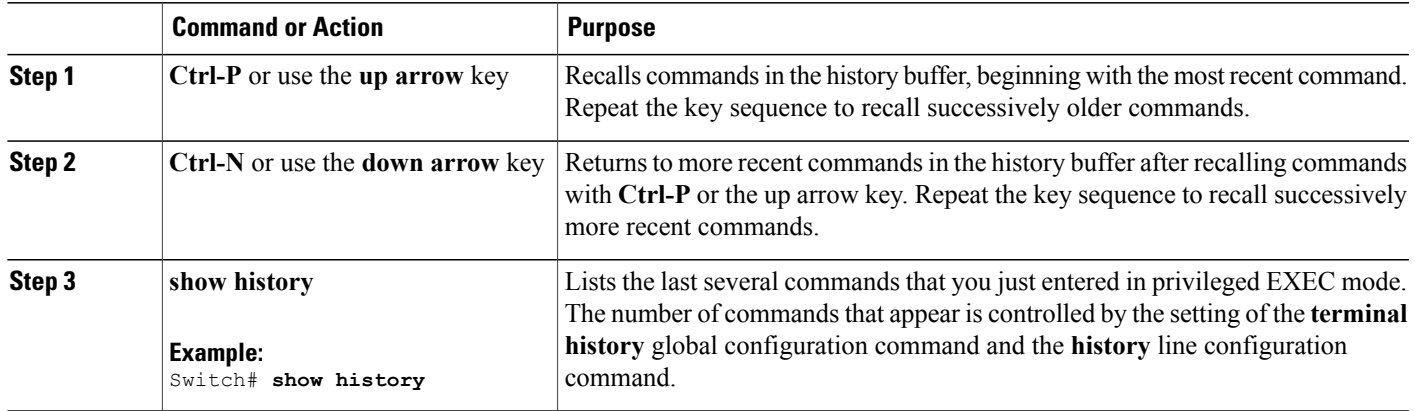

### <span id="page-14-0"></span>**Disabling the Command History Feature**

The command history feature is automatically enabled. You can disable it for the current terminal session or for the command line. This procedure is optional.

#### **SUMMARY STEPS**

#### **1. terminal no history**

#### **DETAILED STEPS**

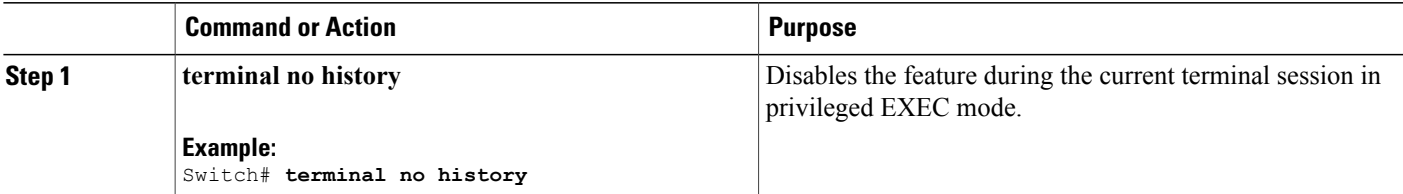

# <span id="page-14-1"></span>**Enabling and Disabling Editing Features**

Although enhanced editing mode is automatically enabled, you can disable it and reenable it.

#### **SUMMARY STEPS**

Г

- **1. terminal editing**
- **2. terminal no editing**

ı

#### **DETAILED STEPS**

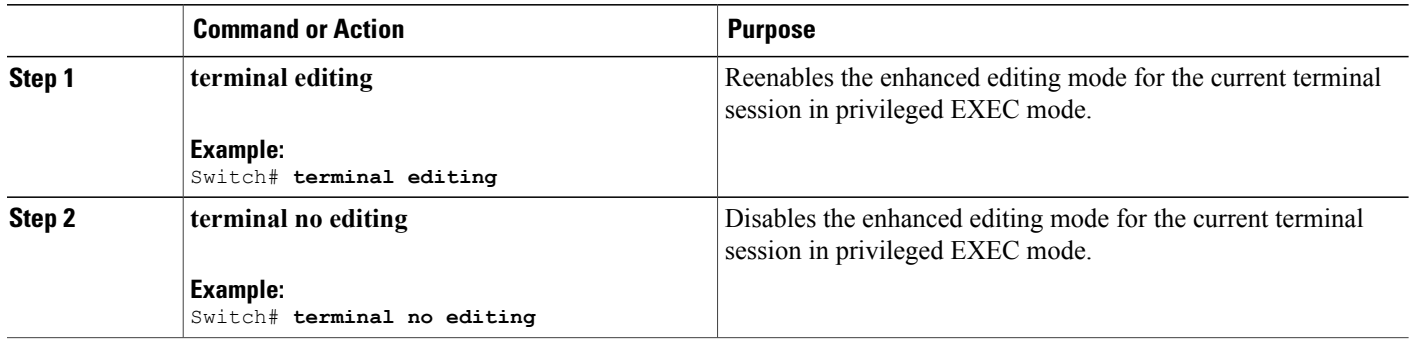

### <span id="page-15-0"></span>**Editing Commands Through Keystrokes**

The keystrokes help you to edit the command lines. These keystrokes are optional.

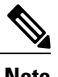

**Note** The arrow keys function only on ANSI-compatible terminals such as VT100s.

#### **Table 3: Editing Commands**

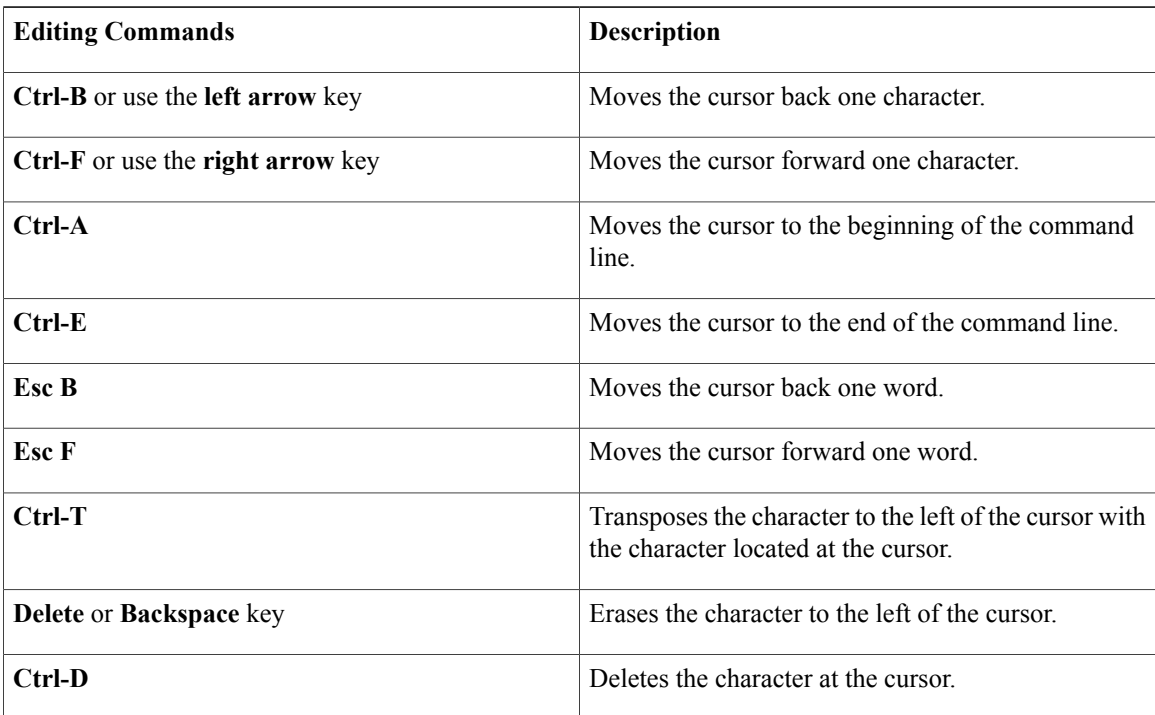

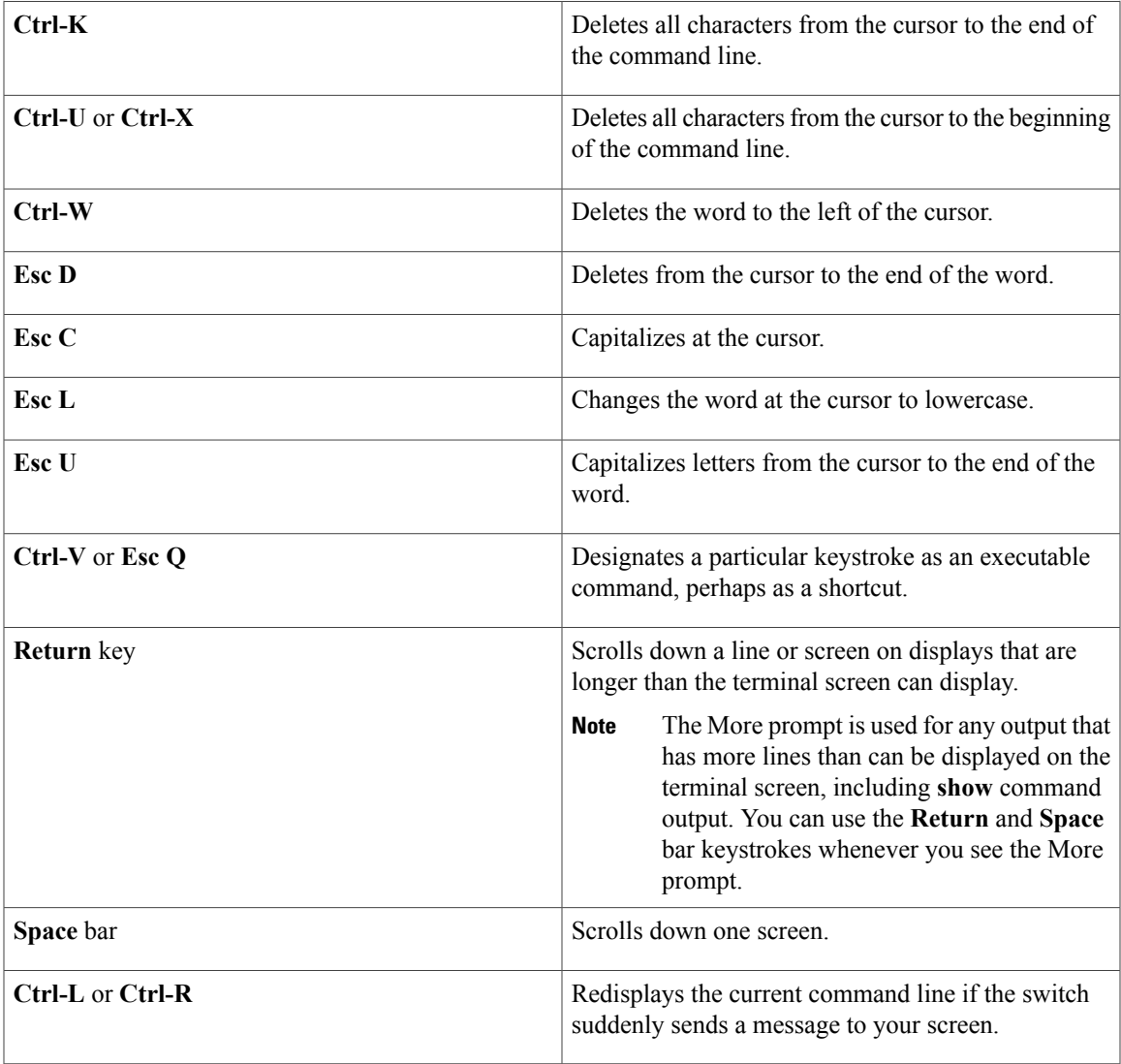

### <span id="page-16-0"></span>**Editing Command Lines That Wrap**

You can use a wraparound feature for commands that extend beyond a single line on the screen. When the cursor reaches the right margin, the command line shifts ten spaces to the left. You cannot see the first ten characters of the line, but you can scroll back and check the syntax at the beginning of the command. The keystroke actions are optional.

To scroll back to the beginning of the command entry, press **Ctrl-B** or the left arrow key repeatedly. You can also press **Ctrl-A** to immediately move to the beginning of the line.

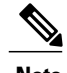

I

**Note** The arrow keys function only on ANSI-compatible terminals such as VT100s.

The following example shows how to wrap a command line that extends beyond a single line on the screen.

I

#### **SUMMARY STEPS**

- **1. access-list**
- **2. Ctrl-A**
- **3. Return** key

#### **DETAILED STEPS**

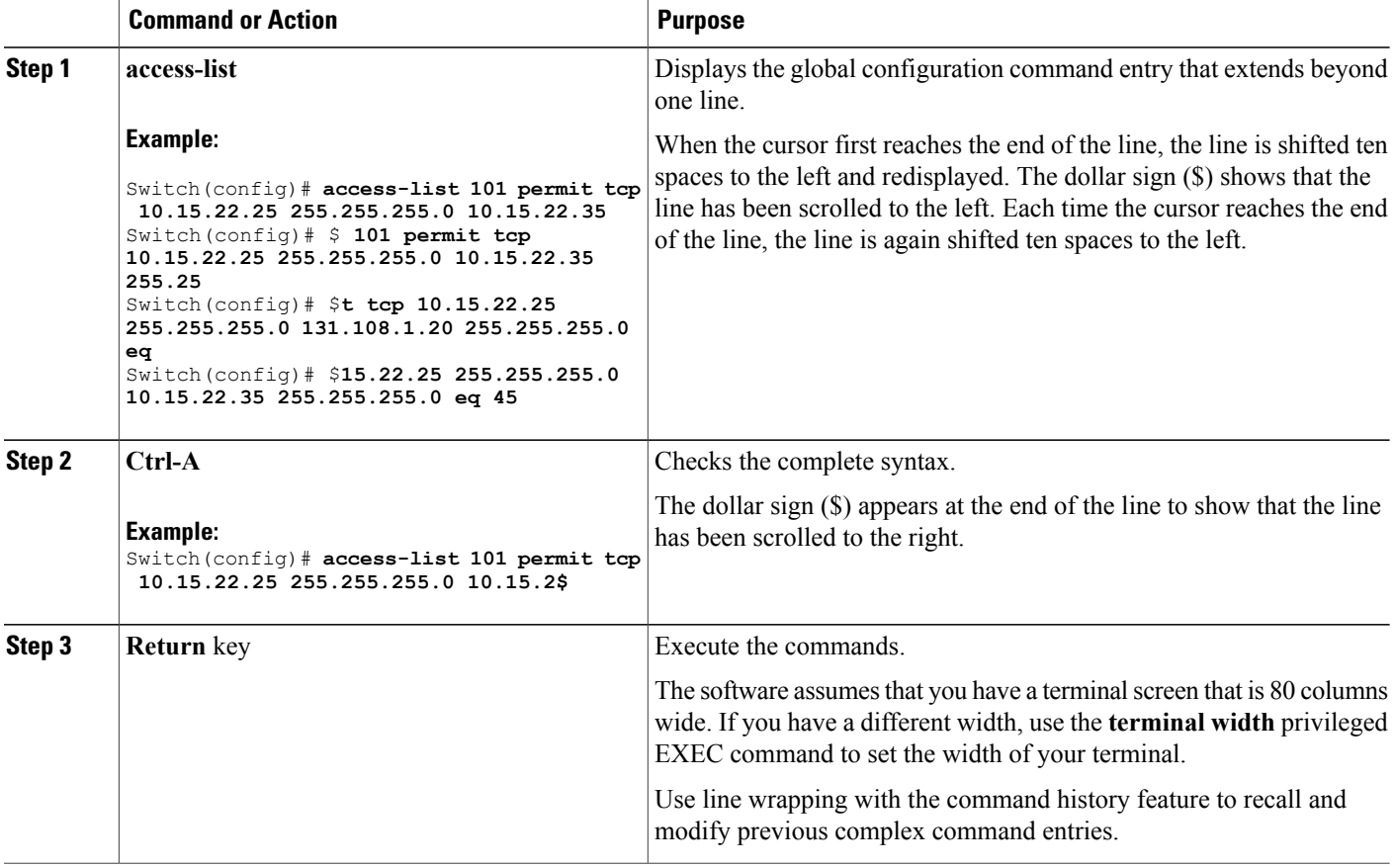

# <span id="page-17-0"></span>**Searching and Filtering Output of show and more Commands**

You can search and filter the output for **show** and **more** commands. This is useful when you need to sort through large amounts of output or if you want to exclude output that you do not need to see. Using these commands is optional.

#### **SUMMARY STEPS**

**1.** {**show** | **more**} *command* | {**begin** | **include** | **exclude**} *regular-expression*

#### **DETAILED STEPS**

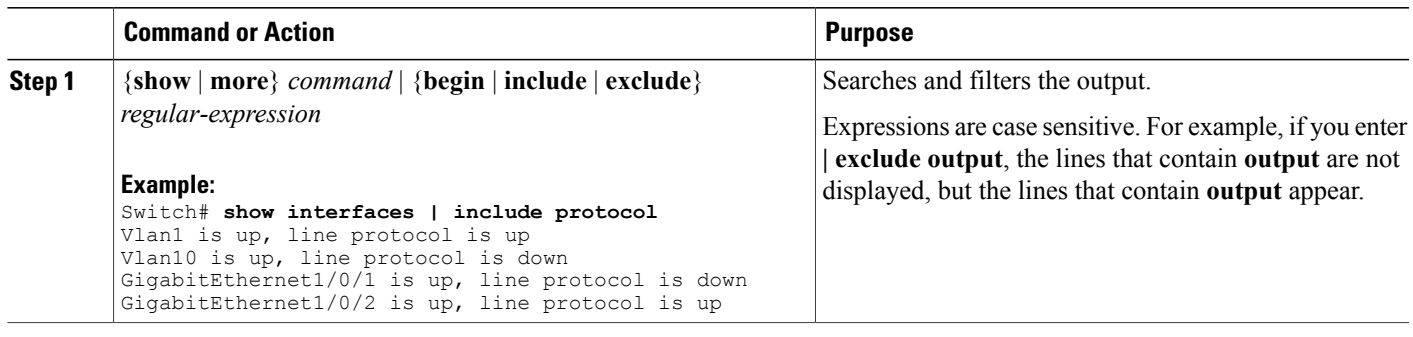

## <span id="page-18-0"></span>**Accessing the CLI on a Switch Stack**

You can access the CLI through a console connection, through Telnet, a SSH, or by using the browser.

You manage the switch stack and the stack member interfaces through the active switchstack master. You cannot manage stack members on an individual switch basis. You can connect to the active switchstack master through the console port or the Ethernet management port of one or more stack members. Be careful with using multiple CLI sessions on the active switchstack master. Commands that you enter in one session are not displayed in the other sessions. Therefore, it is possible to lose track of the session from which you entered commands.

**Note** We recommend using one CLI session when managing the switch stack.

If you want to configure a specific stack member port, you must include the stack member number in the CLI command interface notation.

To debug a specific stack member, you can start a CLI session from the stack master by using the **session** *stack-member-number* privileged EXEC command. The stack member number is appended to the system prompt. For example, *Switch-2#* is the prompt for stack member 2 where the system prompt for the stack master is Switch. Only the **show** and **debug** commands are available in a CLI session to a specific stack member. You can also use the **remote command** *stack-member-number LINE* privileged EXEC command on the stack master to enable debugging on a member switch without first starting a session.

## <span id="page-18-1"></span>**Accessing the CLI Through a Console Connection or Through Telnet**

Before you can access the CLI, you must connect a terminal or a PC to the switch console or connect a PC to the Ethernet management port and then power on the switch, as described in the hardware installation guide that shipped with your switch.

If your switch is already configured, you can access the CLI through a local console connection or through a remote Telnet session, but your switch must first be configured for this type of access.

You can use one of these methods to establish a connection with the switch:

- Connect the switch console port to a management station or dial-up modem, or connect the Ethernet management port to a PC. For information about connecting to the console or Ethernet management port, see the switch hardware installation guide.
- Use any Telnet TCP/IP or encrypted Secure Shell (SSH) package from a remote management station. The switch must have network connectivity with the Telnet or SSH client, and the switch must have an enable secret password configured.
	- The switch supports up to 16 simultaneous Telnet sessions. Changes made by one Telnet user are reflected in all other Telnet sessions.
	- The switch supports up to five simultaneous secure SSH sessions.

After you connect through the console port, through the Ethernet management port, through a Telnet session or through an SSH session, the user EXEC prompt appears on the management station.

<span id="page-20-0"></span>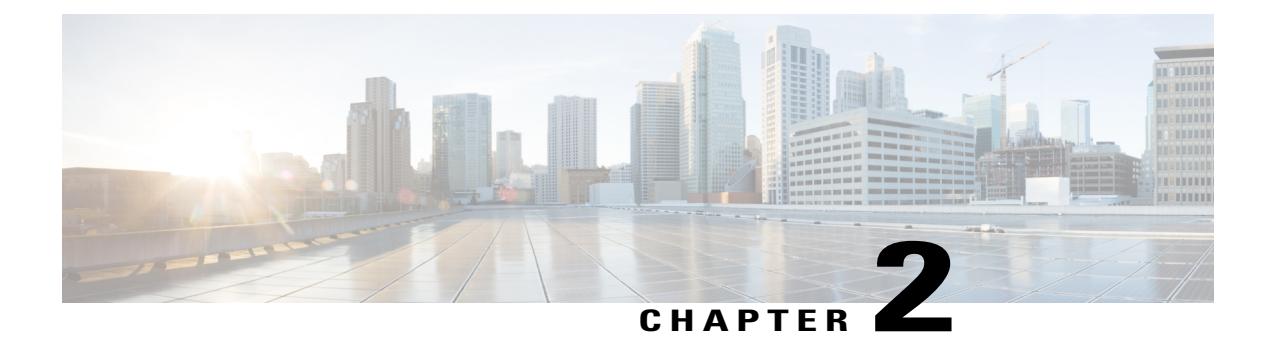

# **Configuring NetFlow Lite**

- Finding Feature [Information,](#page-20-1) page 13
- [Prerequisites](#page-20-2) for NetFlow Lite, page 13
- [Restrictions](#page-21-0) for NetFlow Lite, page 14
- [Information](#page-22-0) About NetFlow Lite, page 15
- How to [Configure](#page-31-2) NetFlow Lite, page 24
- [Monitoring](#page-44-0) Flexible NetFlow, page 37
- [Configuration](#page-45-0) Examples for NetFlow Lite, page 38
- Additional [References,](#page-46-0) page 39
- Feature [Information](#page-47-0) for Flexible NetFlow, page 40

# <span id="page-20-1"></span>**Finding Feature Information**

Your software release may not support all the features documented in this module. For the latest caveats and feature information, see Bug [Search](https://tools.cisco.com/bugsearch/search) Tool and the release notes for your platform and software release. To find information about the features documented in this module, and to see a list of the releases in which each feature is supported, see the feature information table.

Use Cisco Feature Navigator to find information about platform support and Cisco software image support. To access Cisco Feature Navigator, go to [www.cisco.com/go/cfn.](http://www.cisco.com/go/cfn) An account on Cisco.com is not required.

# <span id="page-20-3"></span><span id="page-20-2"></span>**Prerequisites for NetFlow Lite**

NetFlow Lite is only supported on a Catalyst 2960-X Switch with a LAN Base license and on a Catalyst 2960-XR Switch with an IP Lite license. Catalyst 2960-XR is notstackable with the Catalyst 2960-X platform.

The following two targets for attaching a NetFlow Lite monitor are supported:

- Port—Monitor attachment is only supported on physical interfaces and not on logical interfaces, such as EtherChannels. The physical interface could be a routed port or a switched port.
- VLAN—Monitor attachment is supported on VLAN interfaces only (SVI) and not on a Layer 2 VLAN.

# <span id="page-21-1"></span><span id="page-21-0"></span>**Restrictions for NetFlow Lite**

The following are restrictions for NetFlow Lite:

• Flow Record restrictions:

When a flow monitor has **collect interface output** as the collect field in the flow record, the field will return a value of **NULL** when a flow gets created for any of the following addresses:

- L3 broadcast
- L2 broadcast
- L3 Multicast
- L2 Multicast
- L2 unknown destination.
- Monitor restrictions:
	- ◦Monitor attachment is only supported in the ingress direction.
	- ◦One monitor per interface is supported, although multiple exporters per interface are supported.
	- ◦Only permanent and normal cache is supported for the monitor; immediate cache is not supported.
	- ◦Changing any monitor parameter will not be supported when it is applied on any of the interfaces or VLANs.
	- ◦When both the port and VLANs have monitors attached, then VLAN monitor will overwrite the port monitor for traffic coming on the port.
	- ◦Flow monitor type and traffic type (type means IPv4, IPv6, and data link) should be same for the flows to be created.
	- ◦You cannot attach an IP and port-based monitor to an interface at the same time on the switch. A 48-port switch supports a maximum of 48 monitors (IP or port-based) and for 256 SVIs, you can configure up to 256 monitors (IP or port-based).
	- ◦When running the **show flow monitor** *flow\_name* **cache** command, the switch displays cache information from an earlier switch software version (Catalyst 2960-S) with all fields entered as zero. Ignore these fields, as they are inapplicable to the switch.
- Sampler restrictions:
	- ◦Only sampled NetFlow is supported.
	- ◦For both port and VLANS, a total of only 4 samplers (random or deterministic) are supported on the switch.
	- ◦The sampling minimum rate for both modes is 1 out of 32 flows, and the sampling maximum rate for both modes is 1 out of 1022 flows.
	- ◦You must associate a sampler with a monitor while attaching it to an interface. Otherwise, the command will be rejected. Use the **ip flow monitor** *monitor\_name* sampler s*ampler\_name* **input** interface configuration command to perform this task.

◦When you attach a monitor using a deterministic sampler, every attachment with the same sampler uses one new free sampler from the switch (hardware) out of 4 available samplers. You are not allowed to attach a monitor with any sampler, beyond 4 attachments.

When you attach a monitor using a random sampler, only the first attachment uses a new sampler from the switch (hardware). The remainder of all of the attachments using the same sampler, share the same sampler.

Because of this behavior, when using a deterministic sampler, you can always make sure that the correct number of flows are sampled by comparing the sampling rate and what the switch sends. If the same random sampler is used with multiple interfaces, flows from any interface can always be sampled, and flows from other interfaces can always be skipped.

- Stacking Restrictions:
	- ◦The switch supports homogeneous stacking and mixed stacking. Mixed stacking is supported only with the Catalyst 2960-S switches. A homogenous stack can have up to eight stack members, while a mixed stack can have up to four stack members. All switches in a switch stack must be running the LAN Base image.
	- ◦The switch supports NetFlow Lite running on a mixed stack configuration, where both Catalyst 2960-X and Catalyst 2960-S switches reside in the same stack. But in such a mixed stack configuration, the master switch must always be a Catalyst 2960-X switch. The Catalyst 2960-S switch must never be the master switch in this type of mixed stack configuration.
	- ◦Each switch in a stack (hardware) can support the creation of a maximum of 16,000 flows at any time. But as the flows are periodically pushed to the software cache, the software cache can hold a much larger amount of flows (1048 Kb flows). From the hardware flow cache, every 20 seconds (termed as poll timer), 200 flows (termed as poll entries) are pushed to software.
		- ◦Use the **remote command all show platform hulc-fnf poll** command to report on each switch's current NetFlow polling parameters.
		- ◦Use the **show platform hulc-fnf poll** command to report on the master switch's current NetFlow polling parameters.
- Network flows and statistics are collected at the line rate.
- ACL-based NetFlow is not supported.
- Only NetFlow Version 9 is supported for Flexible NetFlow exporter using the *export-protocol* command option. If you configure NetFlow Version 5, this version will be accepted, but the NetFlow Version 5 export functionality is neither currently available nor supported.
- The switch supports homogeneous stacking, but does not support mixed stacking.

# <span id="page-22-1"></span><span id="page-22-0"></span>**Information About NetFlow Lite**

## **NetFlow Lite Overview**

NetFlow Lite uses flows to provide statistics for accounting, network monitoring, and network planning.

A flow is a unidirectional stream of packets that arrives on a source interface and has the same values for the keys. A key is an identified value for a field within the packet. You create a flow using a flow record to define the unique keys for your flow.

The switch supports the NetFlow Lite feature that enables enhanced network anomalies and security detection. NetFlow Lite allows you to define an optimal flow record for a particular application by selecting the keys from a large collection of predefined fields.

All key values must match for the packet to count in a given flow. A flow might gather other fields of interest, depending on the export record version that you configure. Flows are stored in the NetFlow Lite cache.

You can export the data that NetFlow Lite gathers for your flow by using an exporter and export this data to a remote system such as a NetFlow Lite collector. The NetFlow Lite collector can use an IPv4 address.

You define the size of the data that you want to collect for a flow using a monitor. The monitor combines the flow record and exporter with the NetFlow Lite cache information.

## <span id="page-23-0"></span>**Flexible NetFlow Components**

Flexible NetFlow consists of components that can be used together in several variations to perform traffic analysis and data export. The user-defined flow records and the component structure of Flexible NetFlow facilitates the creation of various configurations for traffic analysis and data export on a networking device with a minimum number of configuration commands. Each flow monitor can have a unique combination of flow record, flow exporter, and cache type. If you change a parameter such as the destination IP address for a flow exporter, it is automatically changed for all the flow monitors that use the flow exporter. The same flow monitor can be used in conjunction with different flow samplers to sample the same type of network traffic at different rates on different interfaces. The following sections provide more information on Flexible NetFlow components:

### <span id="page-23-2"></span><span id="page-23-1"></span>**Flow Records**

In Flexible NetFlow a combination of key and nonkey fields is called a record. Flexible NetFlow records are assigned to Flexible NetFlow flow monitors to define the cache that is used for storing flow data.

A flow record defines the keys that Flexible NetFlow uses to identify packets in the flow, as well as other fields of interest that Flexible NetFlow gathers for the flow. You can define a flow record with any combination of keys and fields of interest. The switch supports a rich set of keys. A flow record also defines the types of counters gathered per flow. You can configure 64-bit packet or byte counters. The switch enablesthe following match fields as the defaults when you create a flow record:

- match datalink—Layer 2 attributes
- match ipv4—IPv4 attributes
- match ipv6—IPv6 attributes
- match transport—Transport layer fields
- match wireless—Wireless fields

#### **Related Topics**

[Creating](#page-31-3) a Flow Record, on page 24 Example: [Configuring](#page-45-1) a Flow, on page 38

#### <span id="page-24-0"></span>**NetFlow Predefined Records**

Flexible NetFlow includes several predefined records that you can use to start monitoring traffic in your network. The predefined records are available to help you quickly deploy Flexible NetFlow and are easier to use than user-defined flow records. You can choose from a list of already defined records that may meet the needs for network monitoring. As Flexible NetFlow evolves, popular user-defined flow records will be made available as predefined records to make them easier to implement.

The predefined records ensure backward compatibility with your existing NetFlow collector configurations for the data that is exported. Each of the predefined records has a unique combination of key and nonkey fields that offer you the built-in ability to monitor various types of traffic in your network without customizing Flexible NetFlow on your router.

Two of the predefined records(NetFlow original and NetFlow IPv4/IPv6 original output), which are functionally equivalent, emulate original (ingress) NetFlow and the Egress NetFlow Accounting feature in original NetFlow, respectively. Some of the other Flexible NetFlow predefined records are based on the aggregation cache schemes available in original NetFlow. The Flexible NetFlow predefined records that are based on the aggregation cache schemes available in original NetFlow do not perform aggregation. Instead each flow is tracked separately by the predefined records.

#### <span id="page-24-1"></span>**User-Defined Records**

Flexible NetFlow enables you to define your own records for a Flexible NetFlow flow monitor cache by specifying the key and nonkey fields to customize the data collection to your specific requirements. When you define your own records for a Flexible NetFlow flow monitor cache, they are referred to as *user-defined records*. The values in nonkey fields are added to flows to provide additional information about the traffic in the flows. A change in the value of a nonkey field does not create a new flow. In most cases the values for nonkey fields are taken from only the first packet in the flow.Flexible NetFlow enables you to capture counter values such as the number of bytes and packets in a flow as nonkey fields.

Flexible NetFlow adds a new Version 9 export format field type for the header and packet section types. Flexible NetFlow will communicate to the NetFlow collector the configured section sizesin the corresponding Version 9 export template fields. The payload sections will have a corresponding length field that can be used to collect the actual size of the collected section.

#### <span id="page-24-3"></span><span id="page-24-2"></span>**NetFlow Lite Match Parameters**

You can match these key fields for the flow record:

- IPv4 or IPv6 destination address
- Datalink fields(source and destination MAC address, and MAC ethertype (type of networking protocol)).
- Transport field source and destination ports to identify the type of application: ICMP, IGMP, or TCP traffic.

The following table describes NetFlow Lite match parameters. You must configure at least one of the following match parameters for the flow records.

 $\mathbf I$ 

#### **Table 4: Match Parameters**

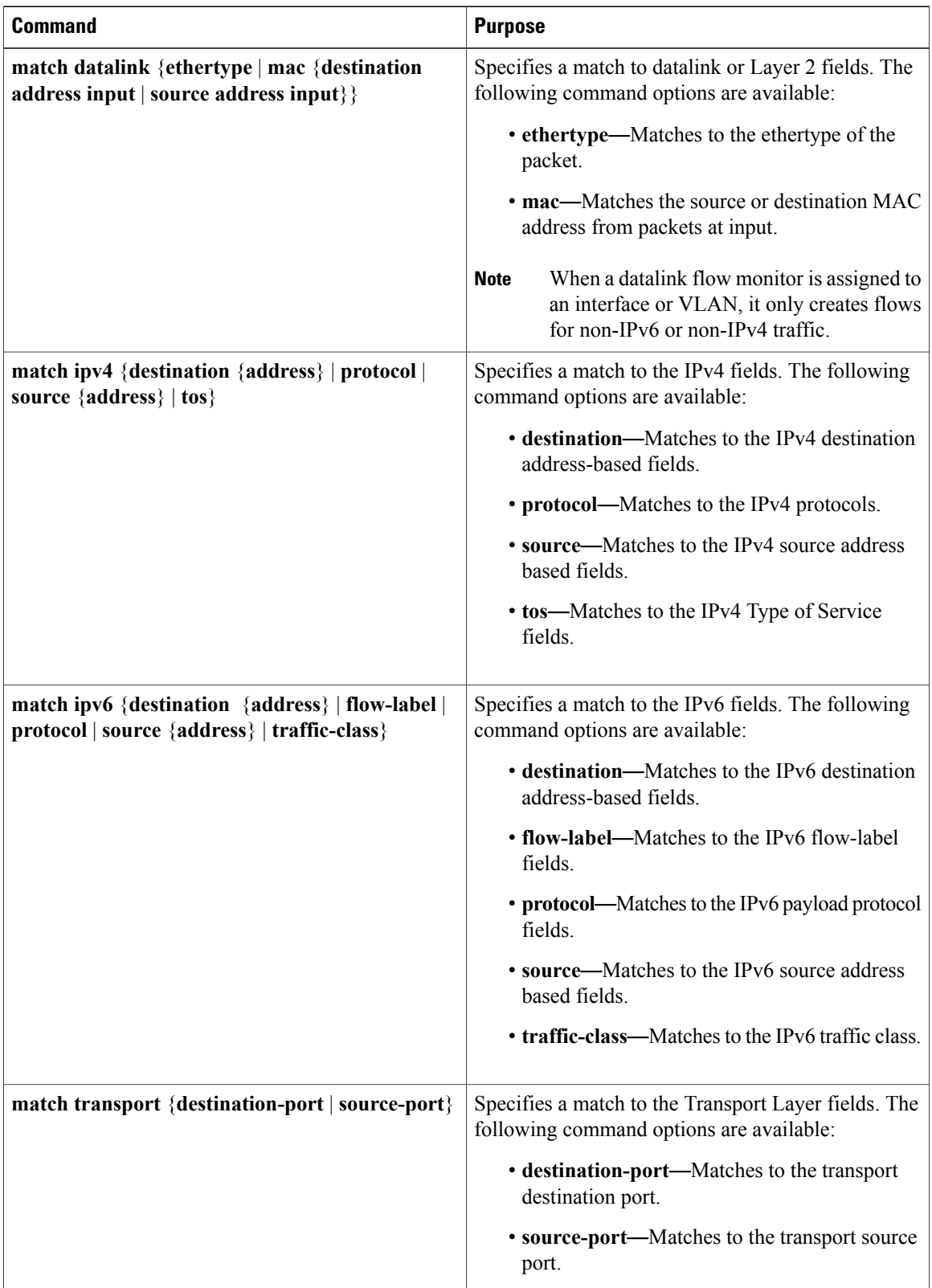

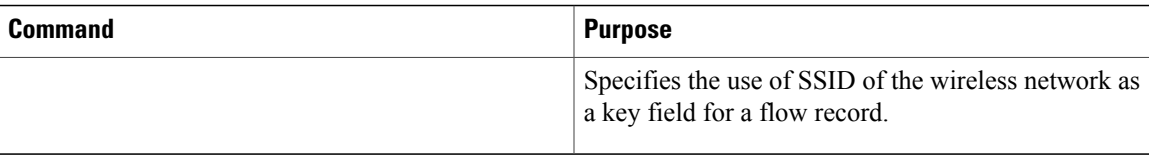

#### <span id="page-26-1"></span><span id="page-26-0"></span>**NetFlow Lite Collect Parameters**

You can collect these key fields in the flow record:

- The total number of bytes, flows or packets sent by the exporter (exporter) or the number of bytes or packets in a 64-bit counter (long).
- The timestamp based on system uptime from the time the first packet was sent or from the time the most recent (last) packet was seen.
- The SNMP index of the input interface. The interface for traffic entering the service module is based on the switch forwarding cache. This field is typically used in conjunction with datalink, IPv4, and IPv6 addresses, and provides the actual first-hop interface for directly connected hosts.

◦A value of 0 means that interface information is not available in the cache.

◦Some NetFlow collectors require this information in the flow record.

The following table describes NetFlow Lite collect parameters.

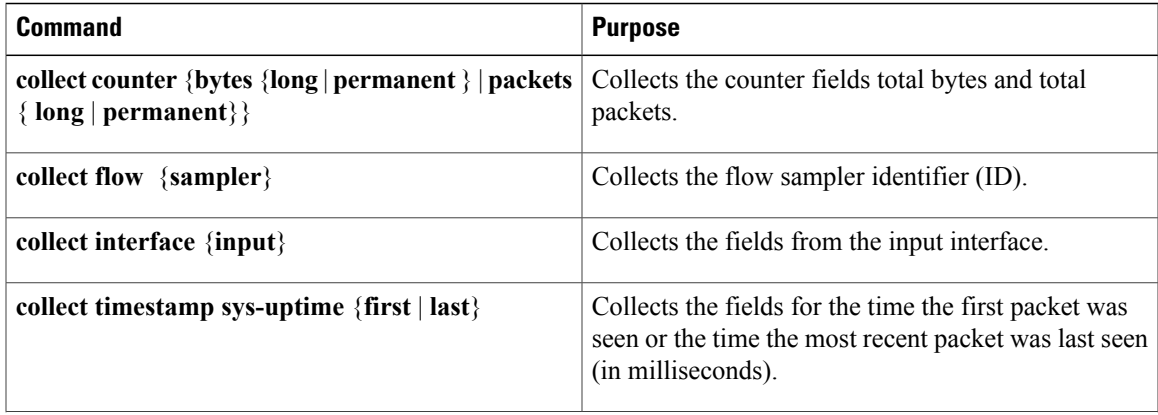

#### **Table 5: Collect Parameters**

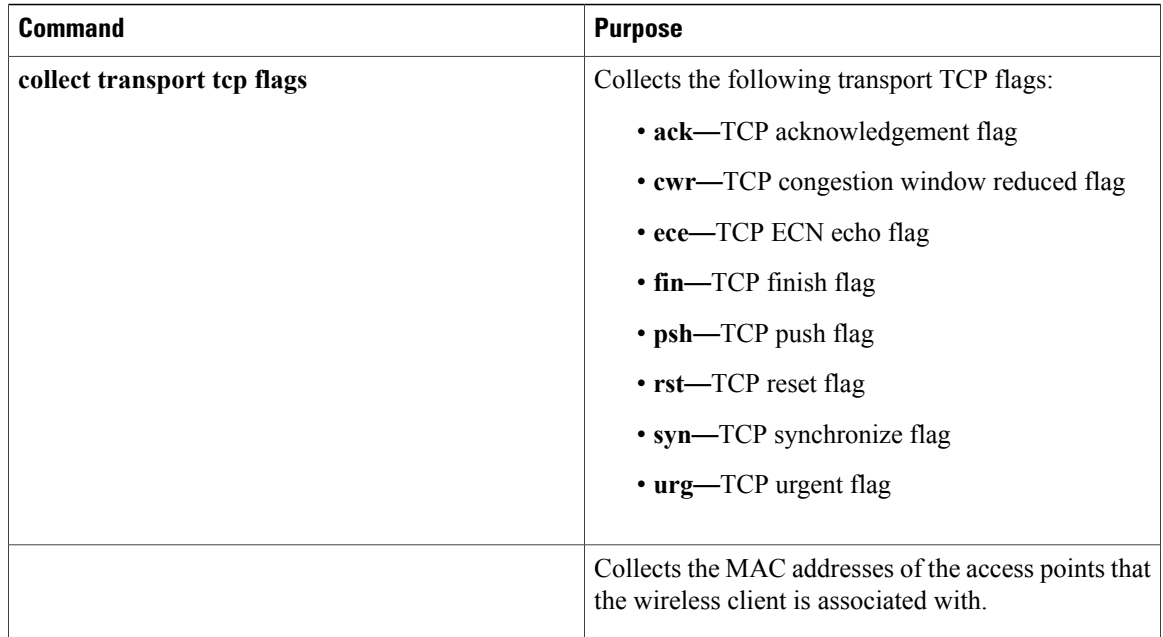

### <span id="page-27-0"></span>**Flow Exporters**

Flow exporters export the data in the flow monitor cache to a remote system, such as a server running NetFlow collector, for analysis and storage. Flow exporters are created as separate entities in the configuration. Flow exporters are assigned to flow monitors to provide data export capability for the flow monitors. You can create several flow exporters and assign them to one or more flow monitors to provide several export destinations. You can create one flow exporter and apply it to several flow monitors.

#### **NetFlow Data Export Format Version 9**

The basic output of NetFlow is a flow record. Several different formats for flow records have evolved as NetFlow has matured. The most recent evolution of the NetFlow export format is known as Version 9. The distinguishing feature of the NetFlow Version 9 export format is that it is template-based. Templates provide an extensible design to the record format, a feature that should allow future enhancements to NetFlow services without requiring concurrent changes to the basic flow-record format. Using templates provides several key benefits:

- Third-party business partners who produce applications that provide collector or display services for NetFlow do not have to recompile their applications each time a new NetFlow feature is added. Instead, they should be able to use an external data file that documents the known template formats.
- New features can be added to NetFlow quickly without breaking current implementations.
- NetFlow is "future-proofed" against new or developing protocols because the Version 9 format can be adapted to provide support for them.

The Version 9 export format consists of a packet header followed by one or more template flow or data flow sets. A template flow set provides a description of the fields that will be present in future data flow sets. These

Π

data flow sets may occur later within the same export packet or in subsequent export packets. Template flow and data flow sets can be intermingled within a single export packet, as illustrated in the figure below.

#### **Figure 1: Version 9 Export Packet**

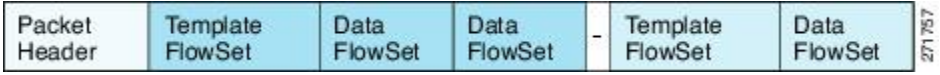

NetFlow Version 9 will periodically export the template data so the NetFlow collector will understand what data is to be sent and also export the data flow set for the template. The key advantage to Flexible NetFlow is that the user configures a flow record, which is effectively converted to a Version 9 template and then forwarded to the collector. The figure below is a detailed example of the NetFlow Version 9 export format, including the header, template flow, and data flow sets.

#### **Figure 2: Detailed Example of the NetFlow Version 9 Export Format**

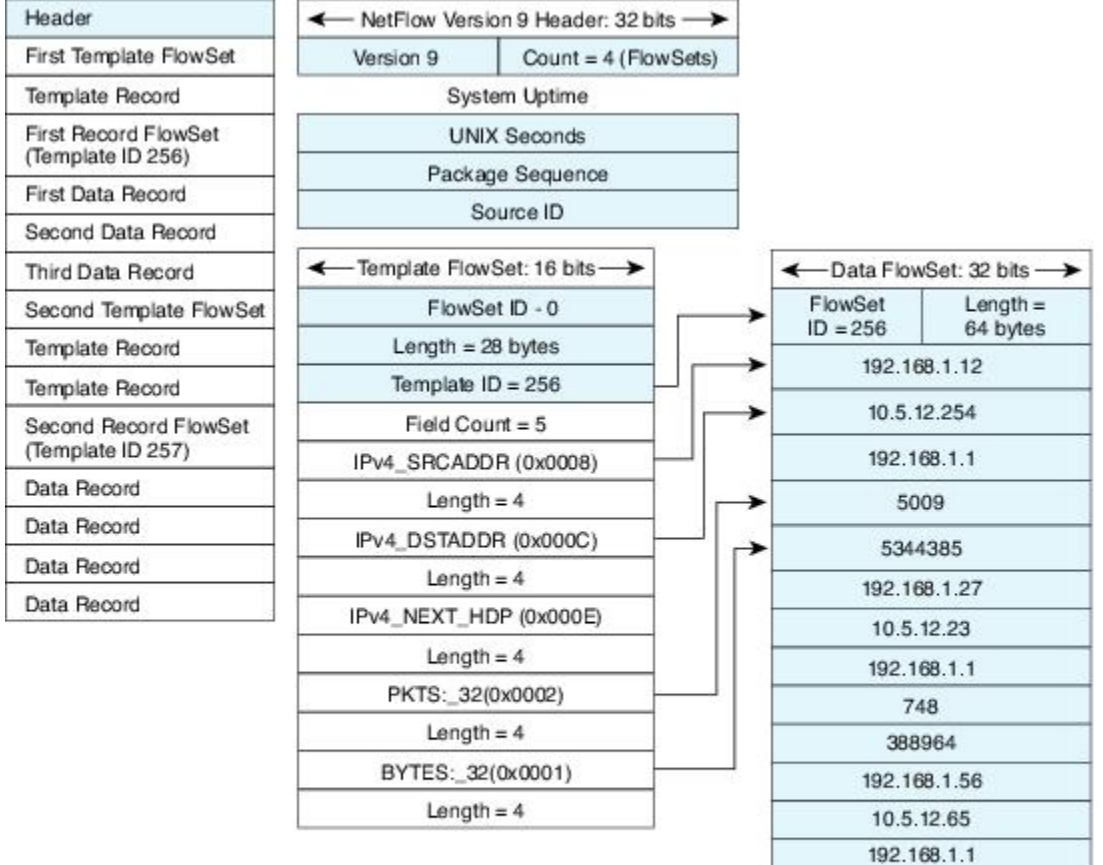

271759

5

6534

For more information on the Version 9 export format, refer to the white paper titled Cisco IOS [NetFlow](http://www.cisco.com/en/US/tech/tk648/tk362/technologies_white_paper09186a00800a3db9.shtml) Version 9 [Flow-Record](http://www.cisco.com/en/US/tech/tk648/tk362/technologies_white_paper09186a00800a3db9.shtml) Format, available at this URL: [http://www.cisco.com/en/US/tech/tk648/tk362/](http://www.cisco.com/en/US/tech/tk648/tk362/technologies_white_paper09186a00800a3db9.shtml) [technologies\\_white\\_paper09186a00800a3db9.shtml](http://www.cisco.com/en/US/tech/tk648/tk362/technologies_white_paper09186a00800a3db9.shtml).

### <span id="page-29-0"></span>**Flow Monitors**

Flow monitors are the Flexible NetFlow component that is applied to interfaces to perform network traffic monitoring.

Flow data is collected from the network traffic and added to the flow monitor cache during the monitoring process based on the key and nonkey fields in the flow record.

Flexible NetFlow can be used to perform different types of analysis on the same traffic. In the figure below, packet 1 is analyzed using a record designed for standard traffic analysis on the input interface and a record designed for security analysis on the output interface.

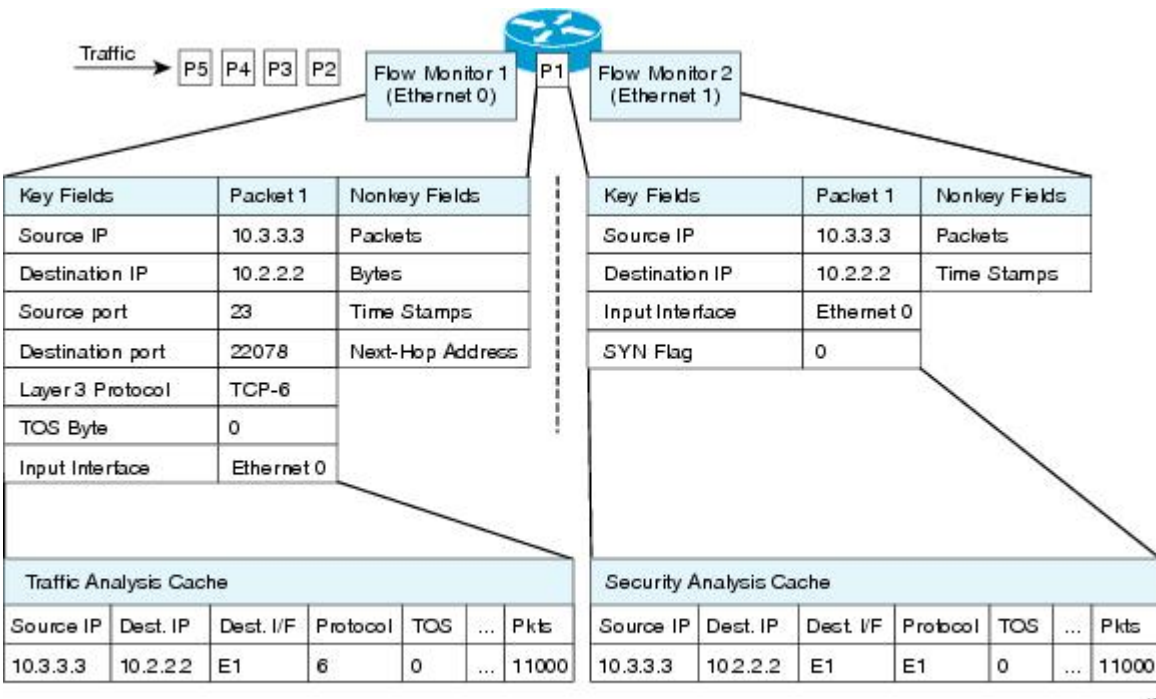

#### **Figure 3: Example of Using Two Flow Monitors to Analyze the Same Traffic**

The figure below shows a more complex example of how you can apply different types of flow monitors with custom records.

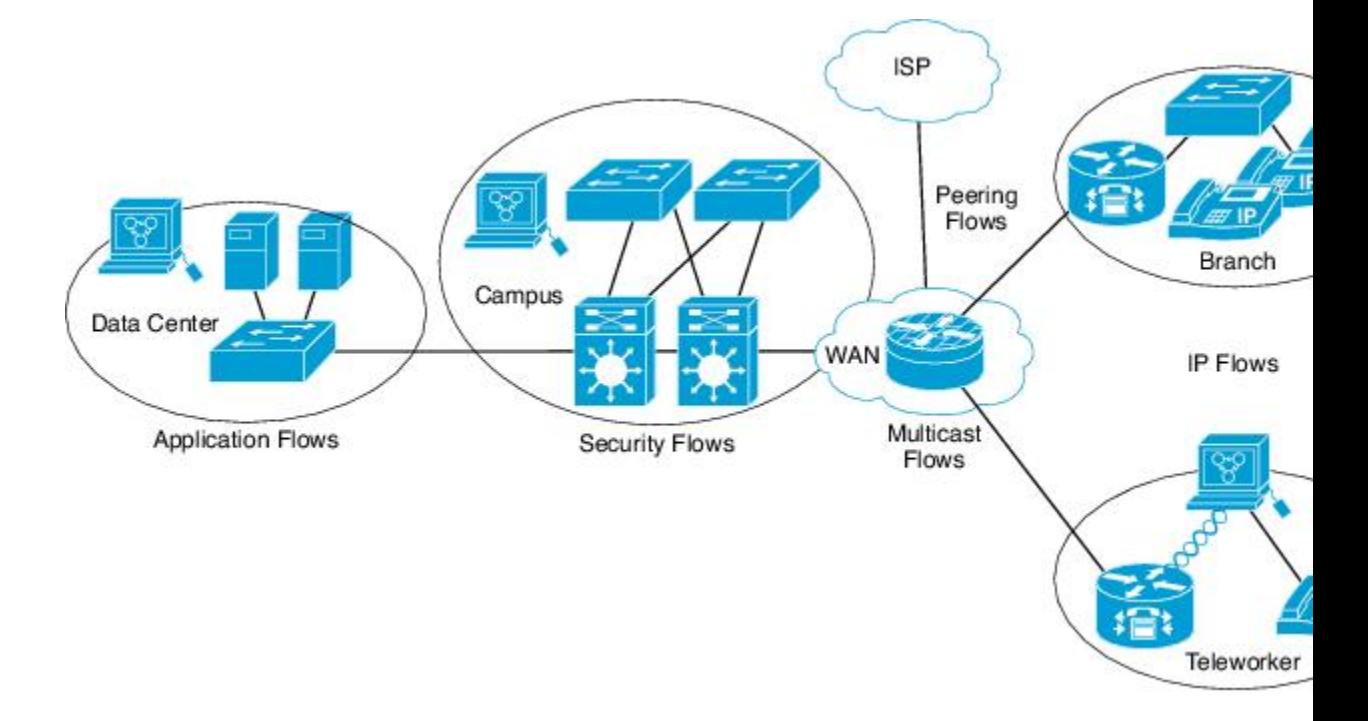

**Figure 4: Complex Example of Using Multiple Types of Flow Monitors with Custom Records**

#### **Normal**

The default cache type is "normal". In this mode, the entries in the cache are aged out according to the timeout active and timeout inactive settings. When a cache entry is aged out, it isremoved from the cache and exported via any exporters configured.

#### <span id="page-30-0"></span>**Flow Samplers**

Flow samplers are created as separate components in a router's configuration. Flow samplers are used to reduce the load on the device that is running NetFlow Lite by limiting the number of packets that are selected for analysis.

Samplers use random sampling techniques (modes); that is, a randomly selected sampling position is used each time a sample is taken.

Flow sampling exchanges monitoring accuracy for router performance. When you apply a sampler to a flow monitor, the overhead load on the router of running the flow monitor isreduced because the number of packets that the flow monitor must analyze is reduced. The reduction in the number of packets that are analyzed by the flow monitor causes a corresponding reduction in the accuracy of the information stored in the flow monitor's cache.

Samplers are combined with flow monitors when they are applied to an interface with the **ip flow monitor** command.

## <span id="page-31-0"></span>**NetFlow Lite and Stacking**

The switch supports NetFlow Lite running on a mixed stack configuration, where both Catalyst 2960-X and Catalyst 2960-S switches reside in the same stack. But in such a mixed stack configuration, the master switch must always be a Catalyst 2960-X switch. The Catalyst 2960-S switch must never be the master switch in this type of mixed stack configuration.

## <span id="page-31-4"></span><span id="page-31-1"></span>**Default Settings**

The following table lists the NetFlow Lite default settings for the switch.

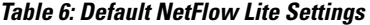

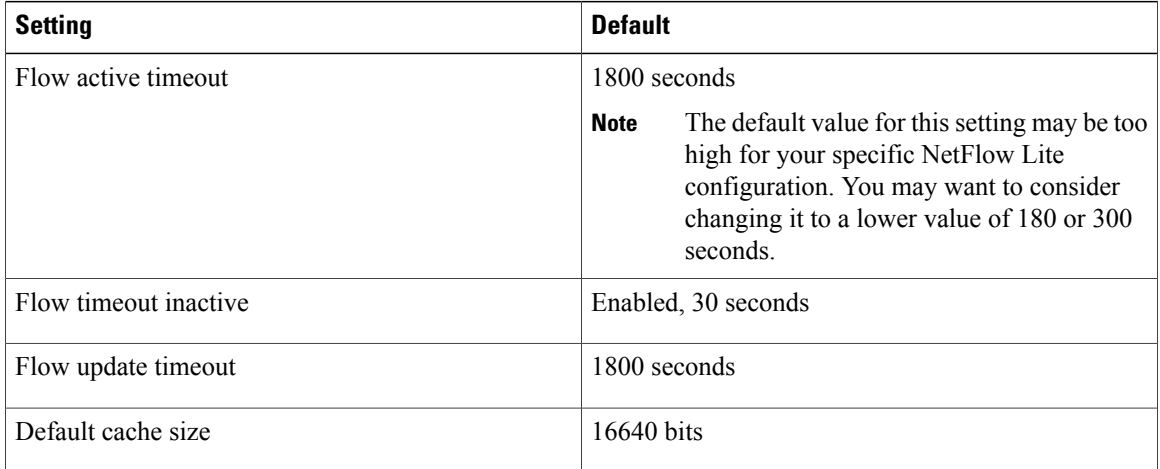

# <span id="page-31-2"></span>**How to Configure NetFlow Lite**

To configure NetFlow Lite, follow these general steps:

- **1** Create a flow record by specifying keys and non-key fields to the flow.
- **2** Create an optional flow exporter by specifying the protocol and transport destination port, destination, and other parameters.
- **3** Create a flow monitor based on the flow record and flow exporter.
- **4** Create an optional sampler.
- **5** Apply the flow monitor to a Layer 2 port, Layer 3 port, or VLAN.

## <span id="page-31-5"></span><span id="page-31-3"></span>**Creating a Flow Record**

You can create a flow record and add keys to match on and fields to collect in the flow.

#### **SUMMARY STEPS**

- **1. configure terminal**
- **2. flow record** *name*
- **3. description** *string*
- **4. match** *type*
- **5. collect** *type*
- **6. end**
- **7. show flow record** [**name** *record-name*]
- **8. copy running-config startup-config**

### **DETAILED STEPS**

 $\mathbf{I}$ 

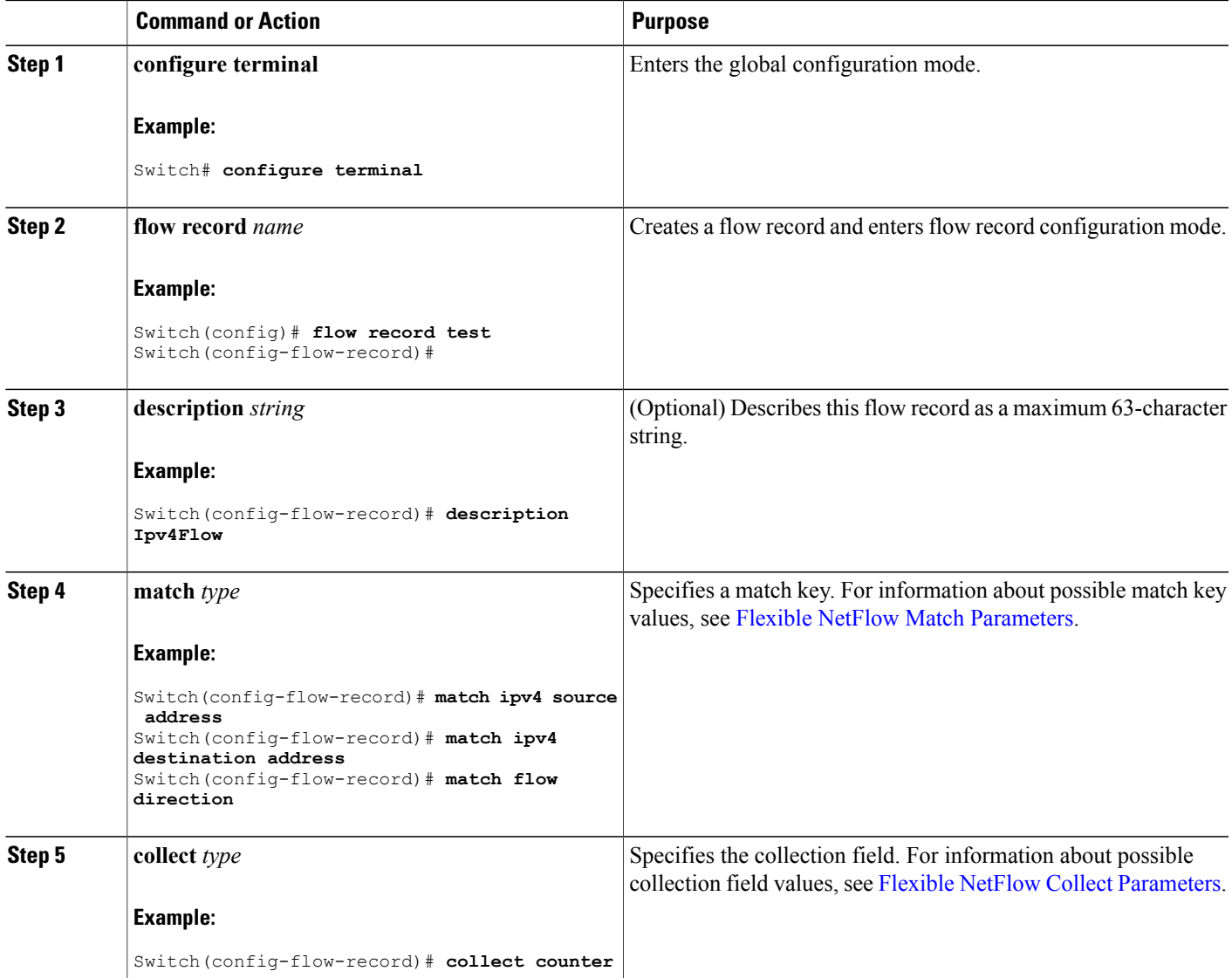

 $\mathbf I$ 

T

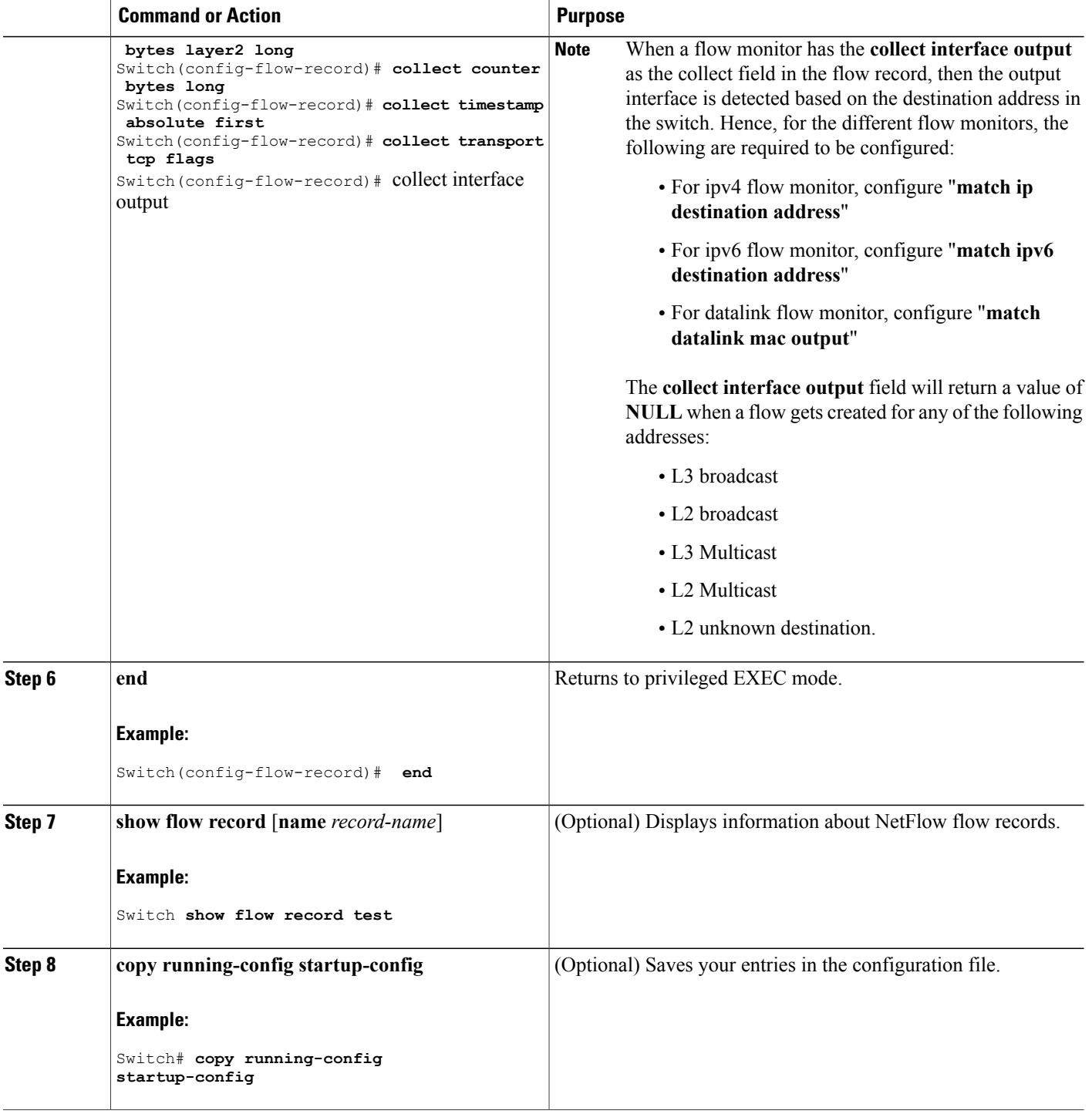

#### **What to Do Next**

Define an optional flow exporter by specifying the export format, protocol, destination, and other parameters.

#### **Related Topics**

Flow [Records,](#page-23-1) on page 16 Example: [Configuring](#page-45-1) a Flow, on page 38

## <span id="page-34-1"></span><span id="page-34-0"></span>**Creating a Flow Exporter**

You can create a flow export to define the export parameters for a flow.

**Note**

Each flow exporter supports only one destination. If you want to export the data to multiple destinations, you must configure multiple flow exporters and assign them to the flow monitor.

You can export to a destination using IPv4 address.

#### **SUMMARY STEPS**

- **1. configure terminal**
- **2. flow exporter** *name*
- **3. description** *string*
- **4. destination** {*ipv4-address*} [ **vrf** *vrf-name*]
- **5. dscp** *value*
- **6. source** { *source type* }
- **7. transport udp** *number*
- **8. ttl** *seconds*
- **9. export-protocol** {**netflow-v9**}
- **10. end**
- **11. show flow exporter** [**name** *record-name*]
- **12. copy running-config startup-config**

#### **DETAILED STEPS**

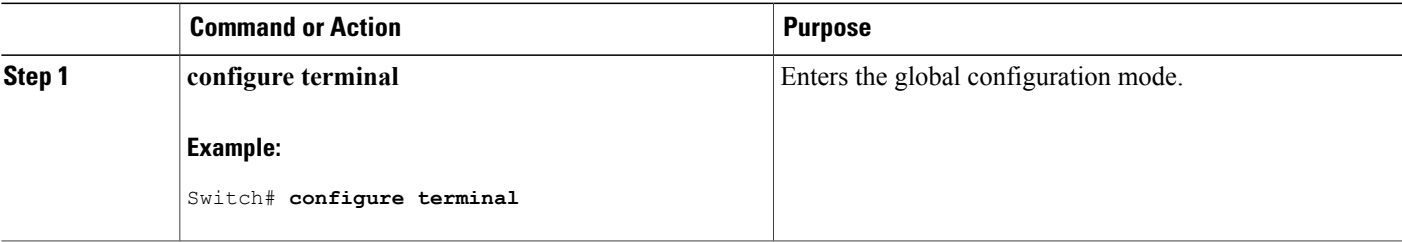

T

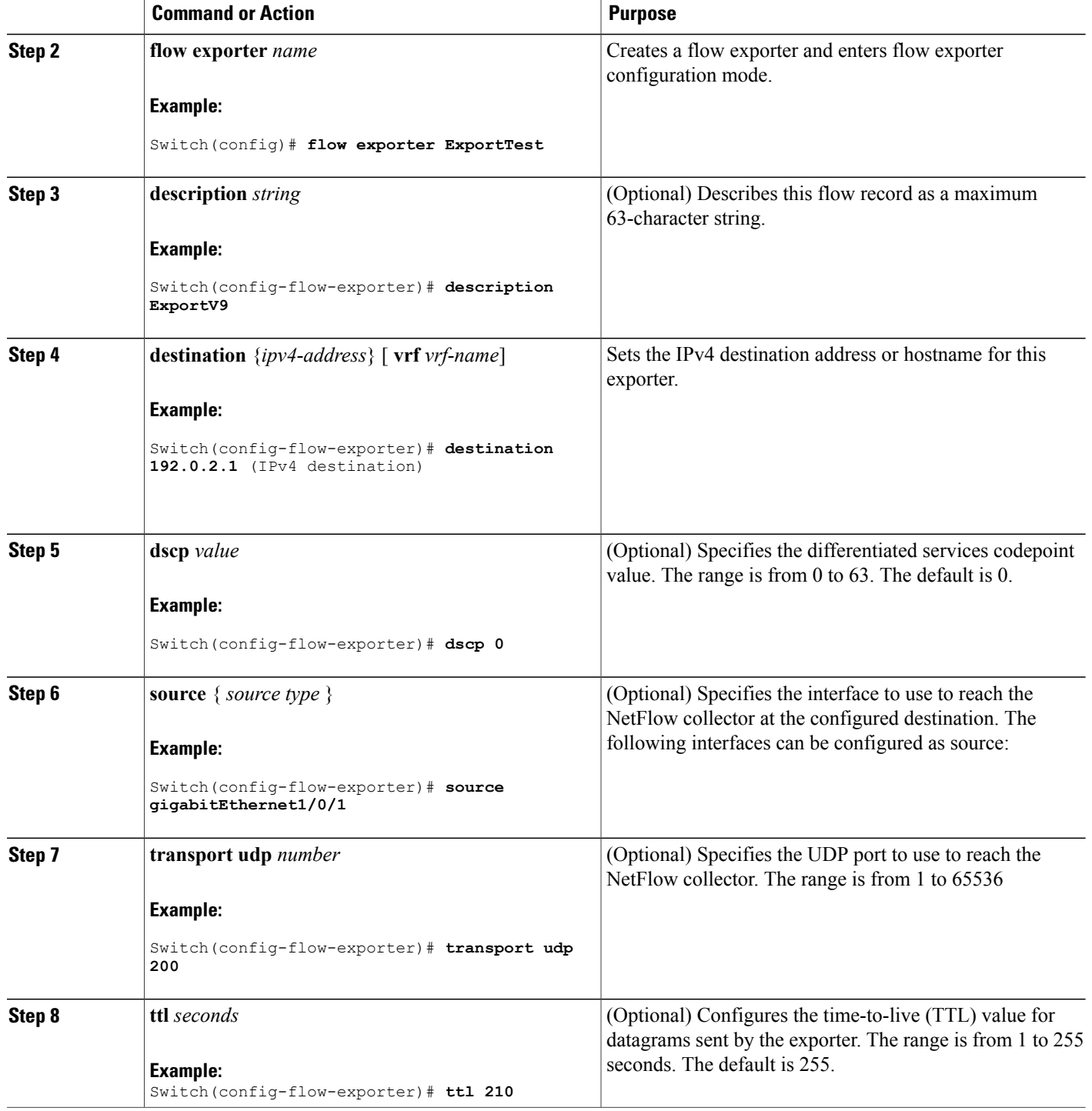

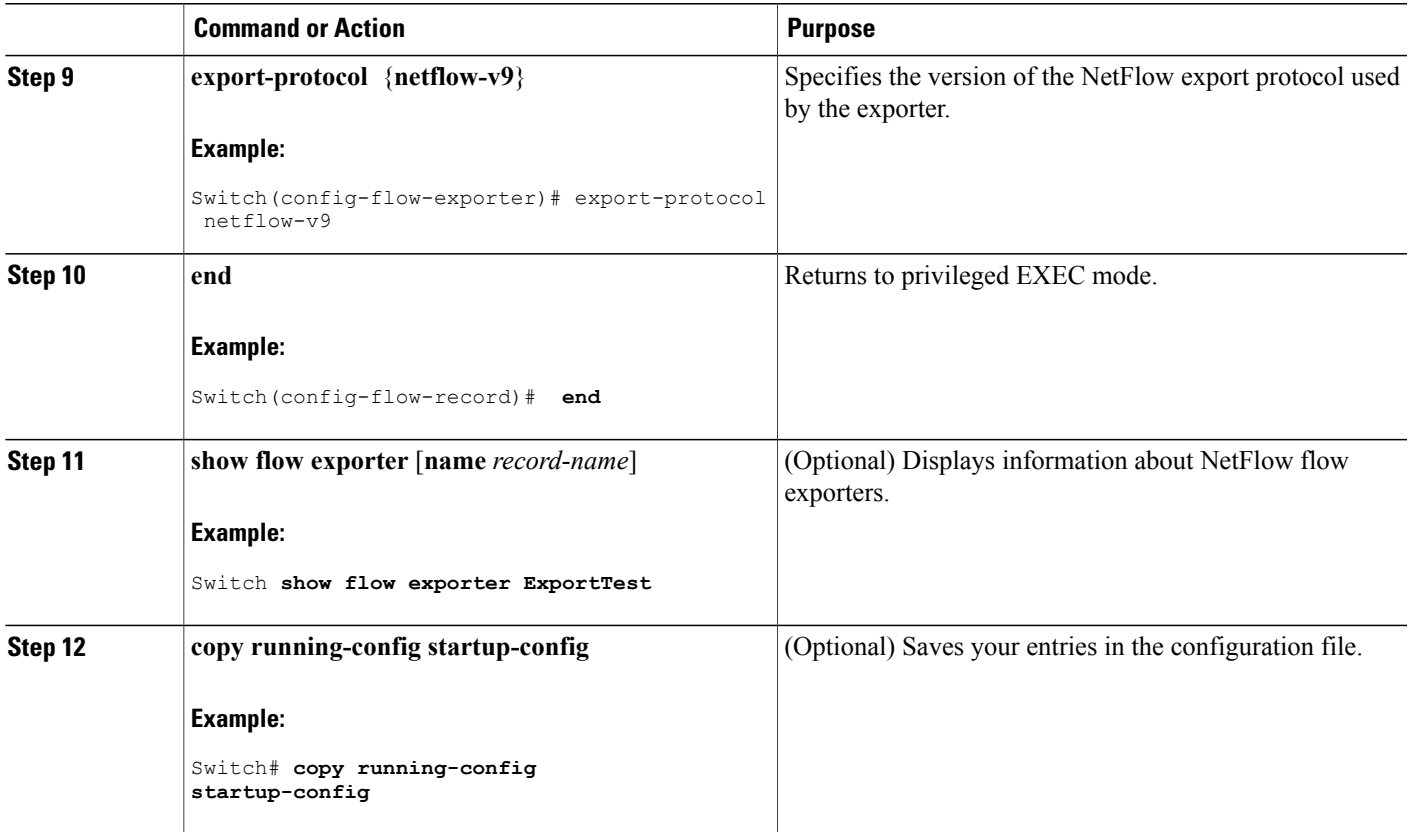

### **What to Do Next**

Define a flow monitor based on the flow record and flow exporter.

#### **Related Topics**

Exporters Example: [Configuring](#page-45-1) a Flow, on page 38

# <span id="page-36-1"></span><span id="page-36-0"></span>**Creating a Flow Monitor**

Г

You can create a flow monitor and associate it with a flow record and a flow exporter.

T

#### **SUMMARY STEPS**

- **1. configure terminal**
- **2. flow monitor** *name*
- **3. description** *string*
- **4. exporter** *name*
- **5. record** *name*
- **6. cache** { **timeout** {**active** | **inactive**} *seconds* | **type normal** }
- **7. end**
- **8. show flow monitor** [**name** *record-name*]
- **9. copy running-config startup-config**

#### **DETAILED STEPS**

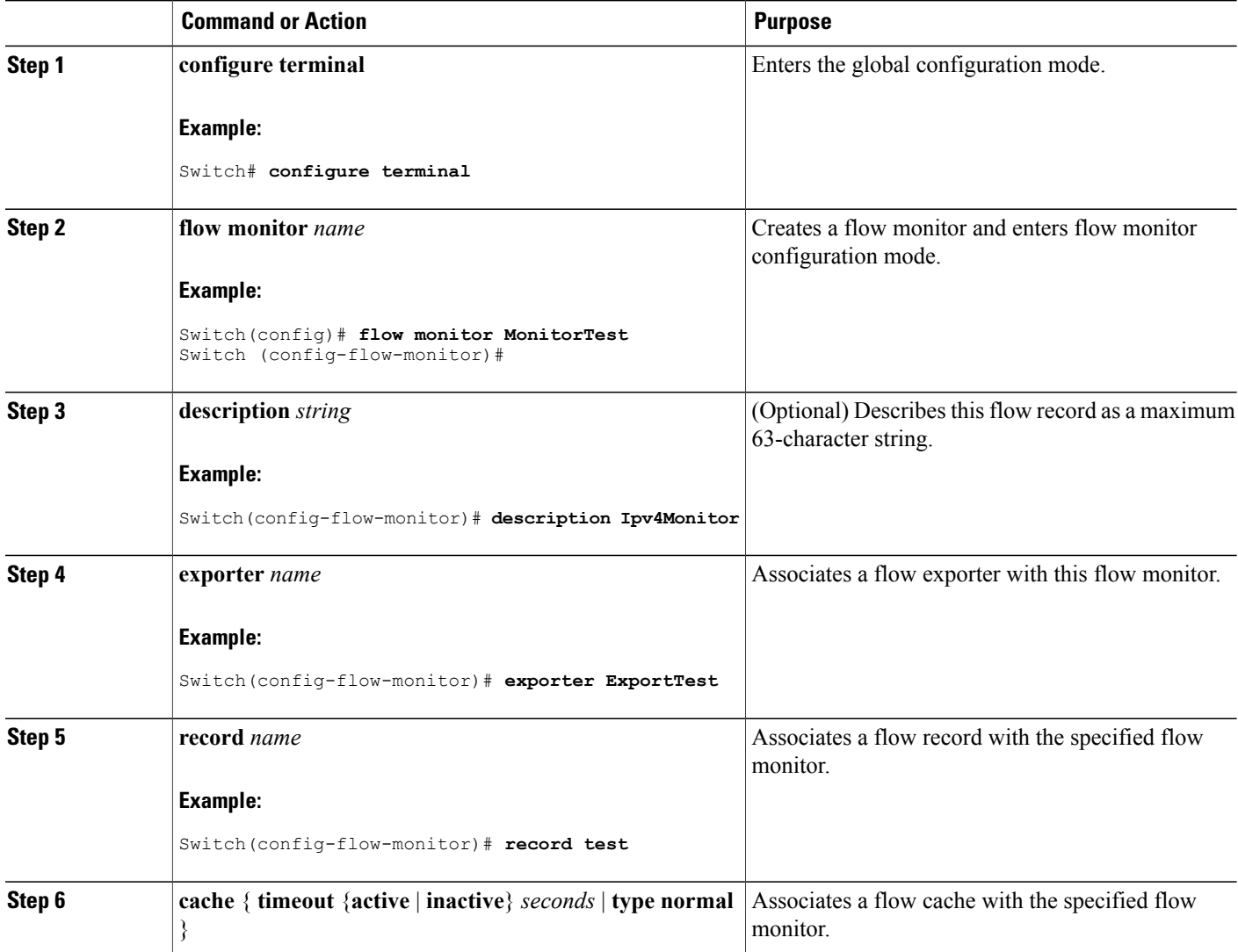

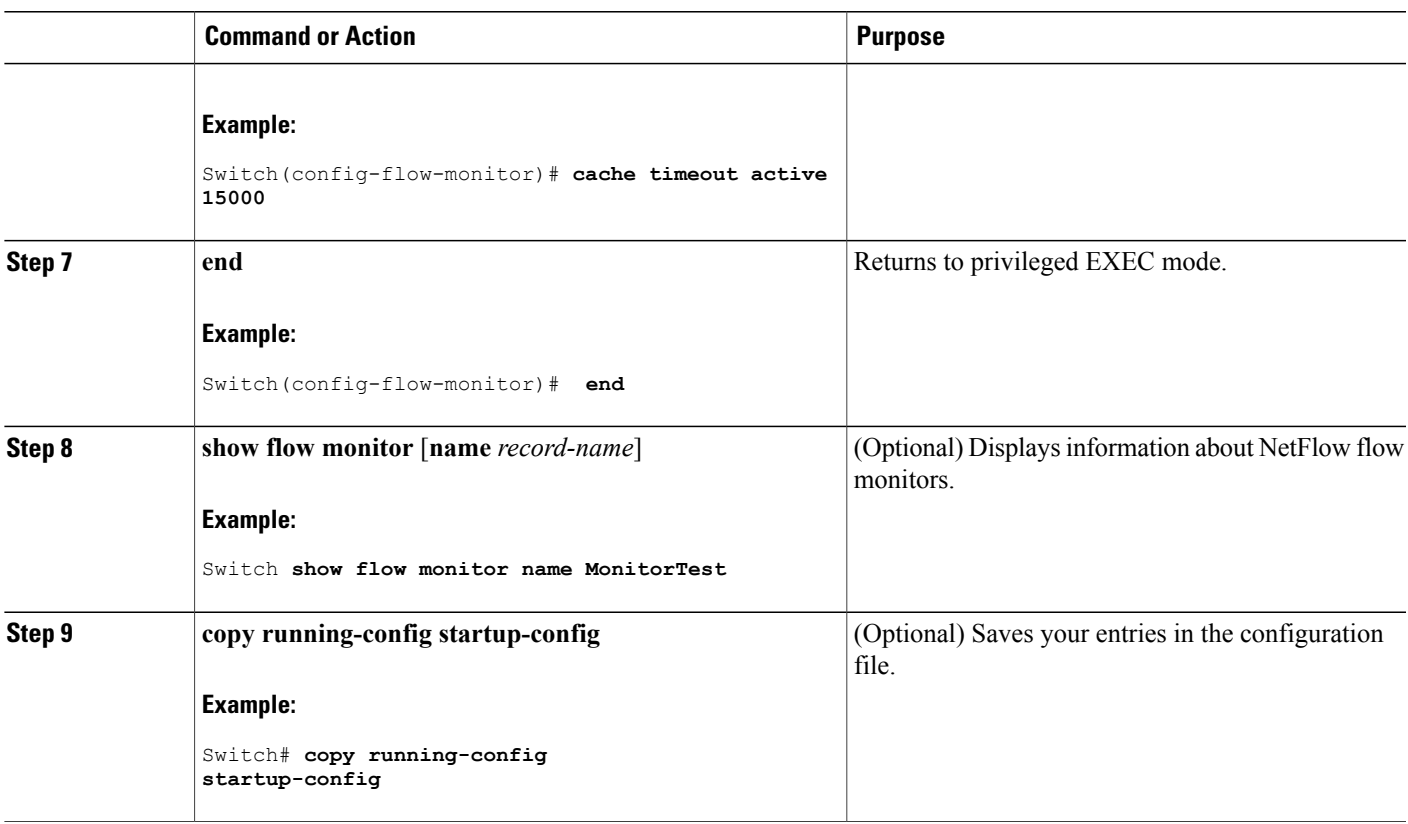

#### **What to Do Next**

Apply the flow monitor to a Layer 2 interface, Layer 3 interface, or VLAN.

#### **Related Topics**

**Monitors** Example: [Configuring](#page-45-1) a Flow, on page 38

# <span id="page-38-1"></span><span id="page-38-0"></span>**Creating a Sampler**

 $\mathbf I$ 

You can create a sampler to define the NetFlow sampling rate for a flow.

T

#### **SUMMARY STEPS**

- **1. configure terminal**
- **2. sampler** *name*
- **3. description** *string*
- **4. mode** { **deterministic** {  $m n$  } | **random** {  $m n$  }}
- **5. end**
- **6. show sampler** [*name*]
- **7. copy running-config startup-config**

### **DETAILED STEPS**

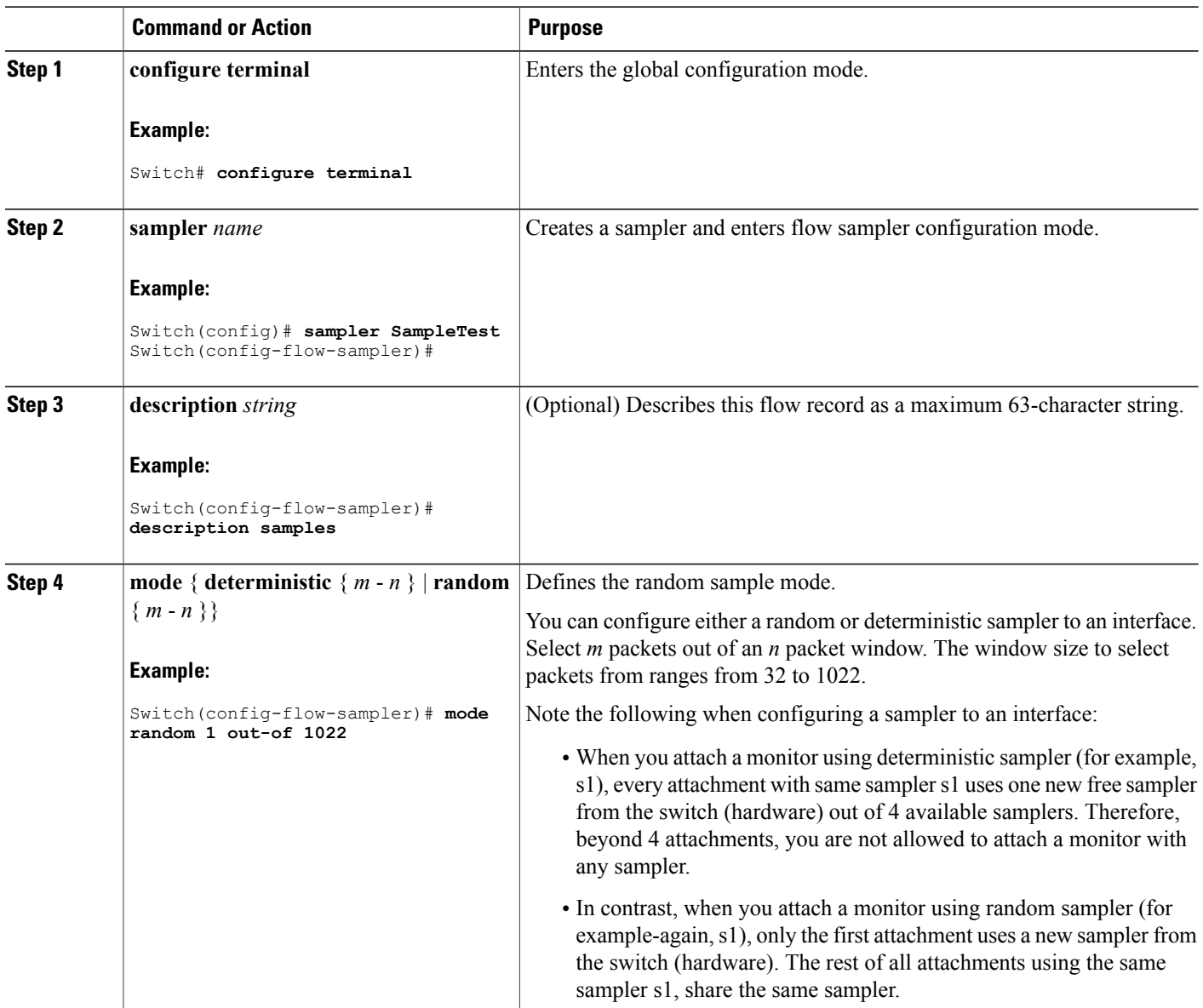

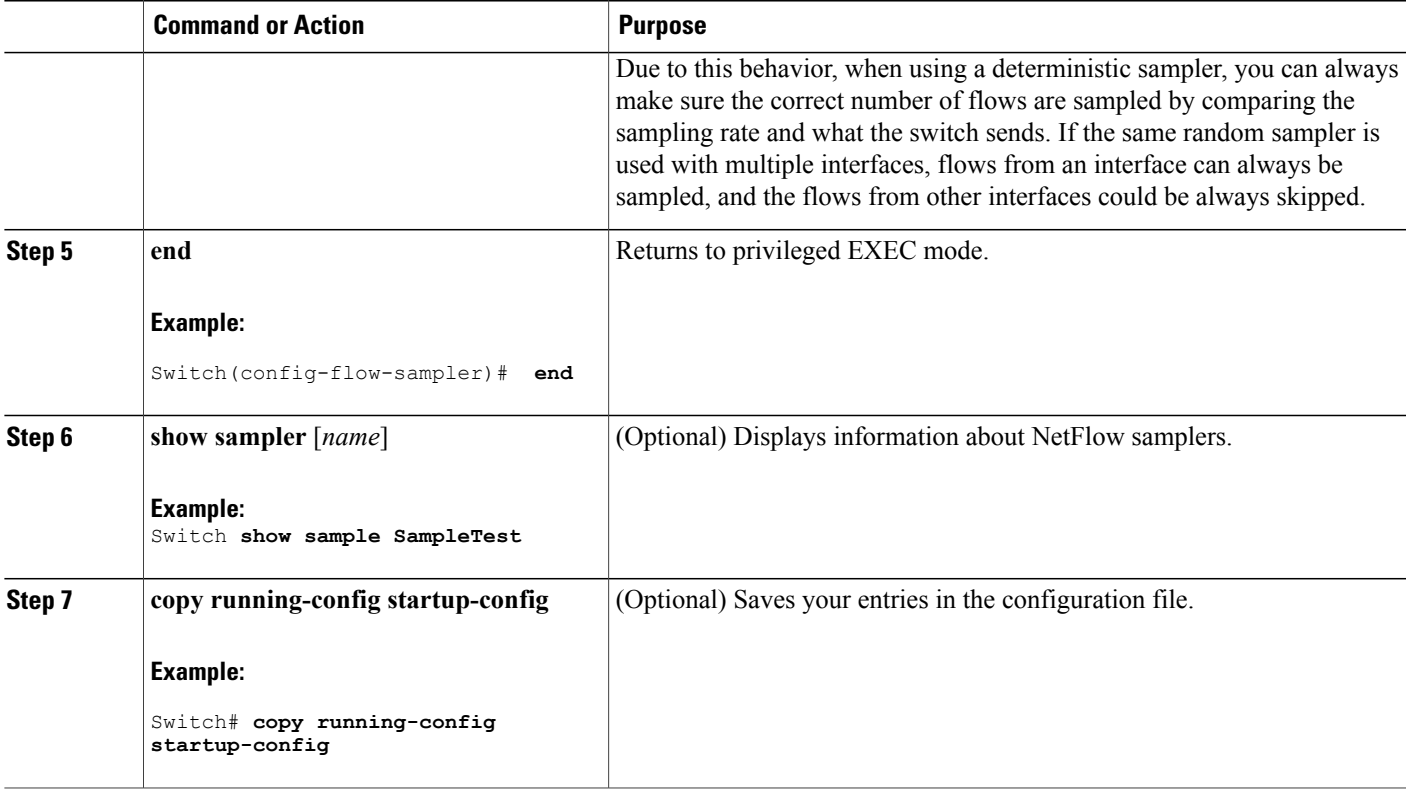

#### **What to Do Next**

Apply the flow monitor to a source interface or a VLAN.

# <span id="page-40-1"></span><span id="page-40-0"></span>**Applying a Flow to an Interface**

You can apply a flow monitor and an optional sampler to an interface.

#### **SUMMARY STEPS**

Г

- **1. configure terminal**
- **2. interface** *type*
- **3.** {**ip flow monitor** | **ipv6 flow monitor**}*name* [|**sampler** *name*] { **input** |**output** }
- **4. end**
- **5. show flow interface** [*interface-type number*]
- **6. copy running-config startup-config**

 $\mathbf I$ 

### **DETAILED STEPS**

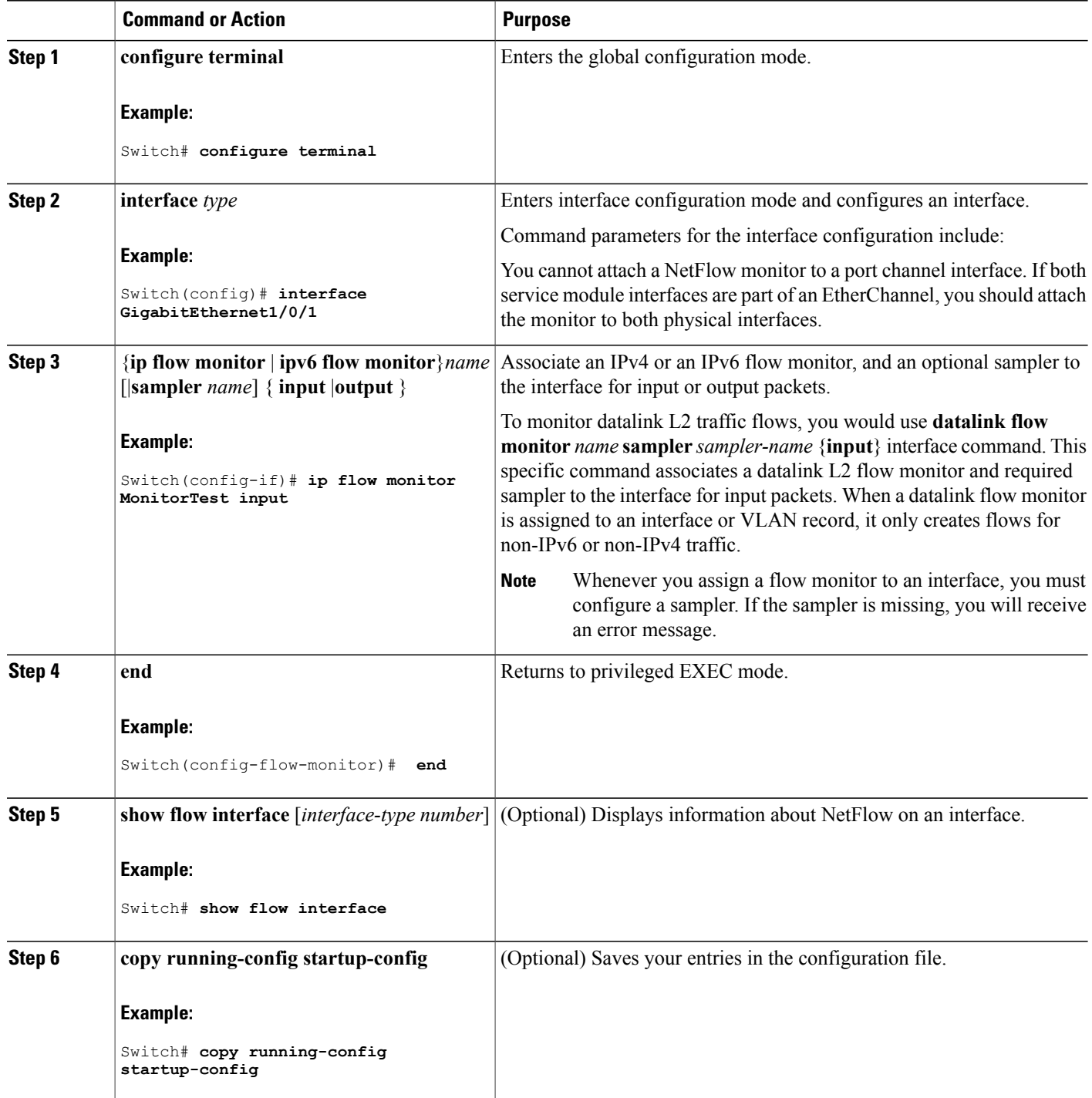

# <span id="page-42-1"></span><span id="page-42-0"></span>**Configuring a Bridged NetFlow on a VLAN**

You can apply a flow monitor and an optional sampler to a VLAN.

#### **SUMMARY STEPS**

- **1. configure terminal**
- **2. vlan** [**configuration**] *vlan-id*
- **3. interface** {**vlan**} *vlan-id*
- **4. ip flow monitor** *monitor name* [**sampler** *sampler name*] {**input** |**output**}
- **5. copy running-config startup-config**

#### **DETAILED STEPS**

Г

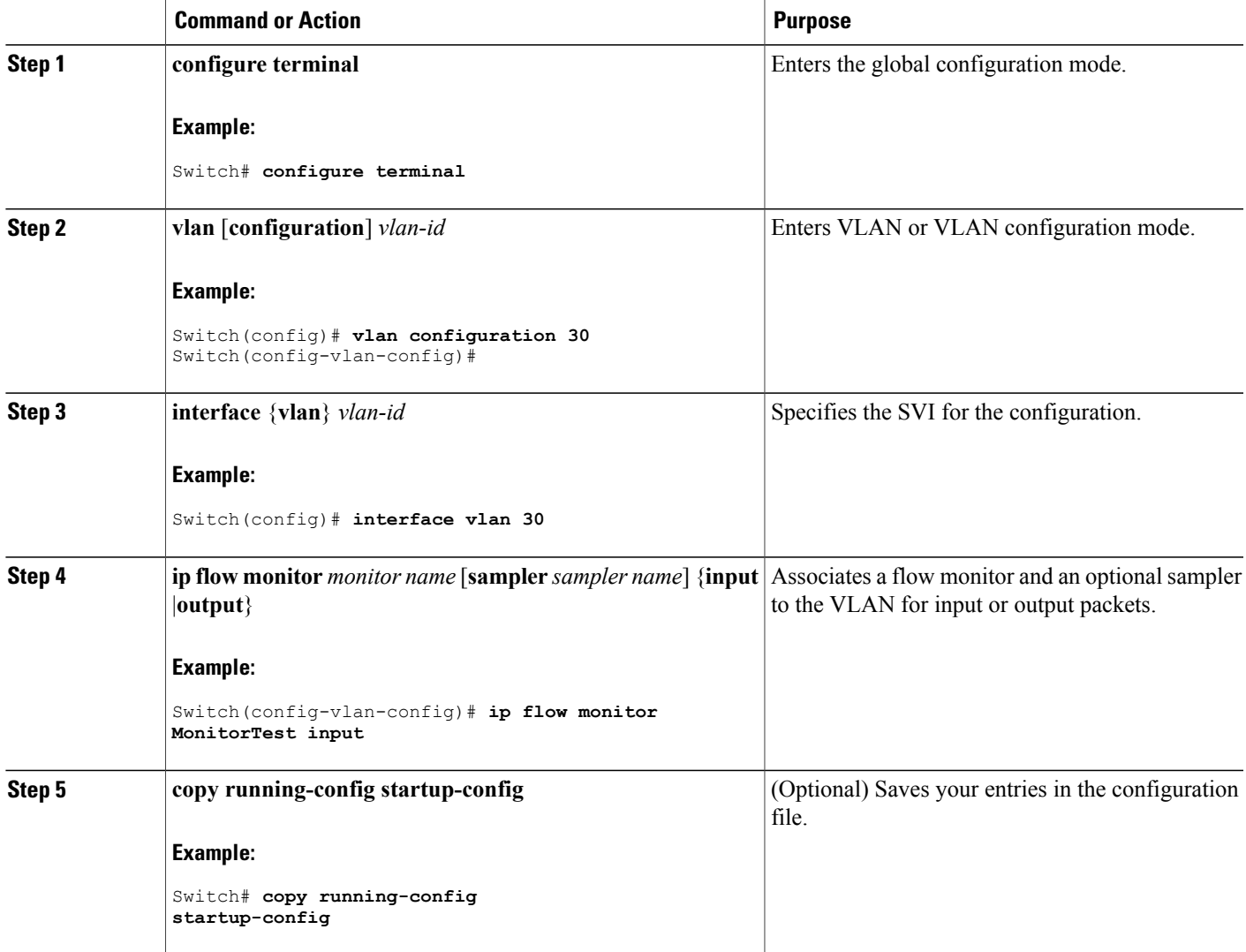

I

## <span id="page-43-1"></span><span id="page-43-0"></span>**Configuring Layer 2 NetFlow**

You can define Layer 2 keys in NetFlow Lite records that you can use to capture flows in Layer 2 interfaces.

#### **SUMMARY STEPS**

- **1. configure terminal**
- **2. flow record** *name*
- **3. match datalink** { **ethertype** | **mac** { **destination** { **address input** } | **source** { **address input** } } }
- **4. match** { **ipv4** {**destination** | **protocol** | **source** | **tos** } | **ipv6** {**destination** | **flow-label**| **protocol**| **source**| **traffic-class** } | **transport** {**destination-port** | **source-port**} }
- **5. end**
- **6. show flow record** [*name* ]
- **7. copy running-config startup-config**

#### **DETAILED STEPS**

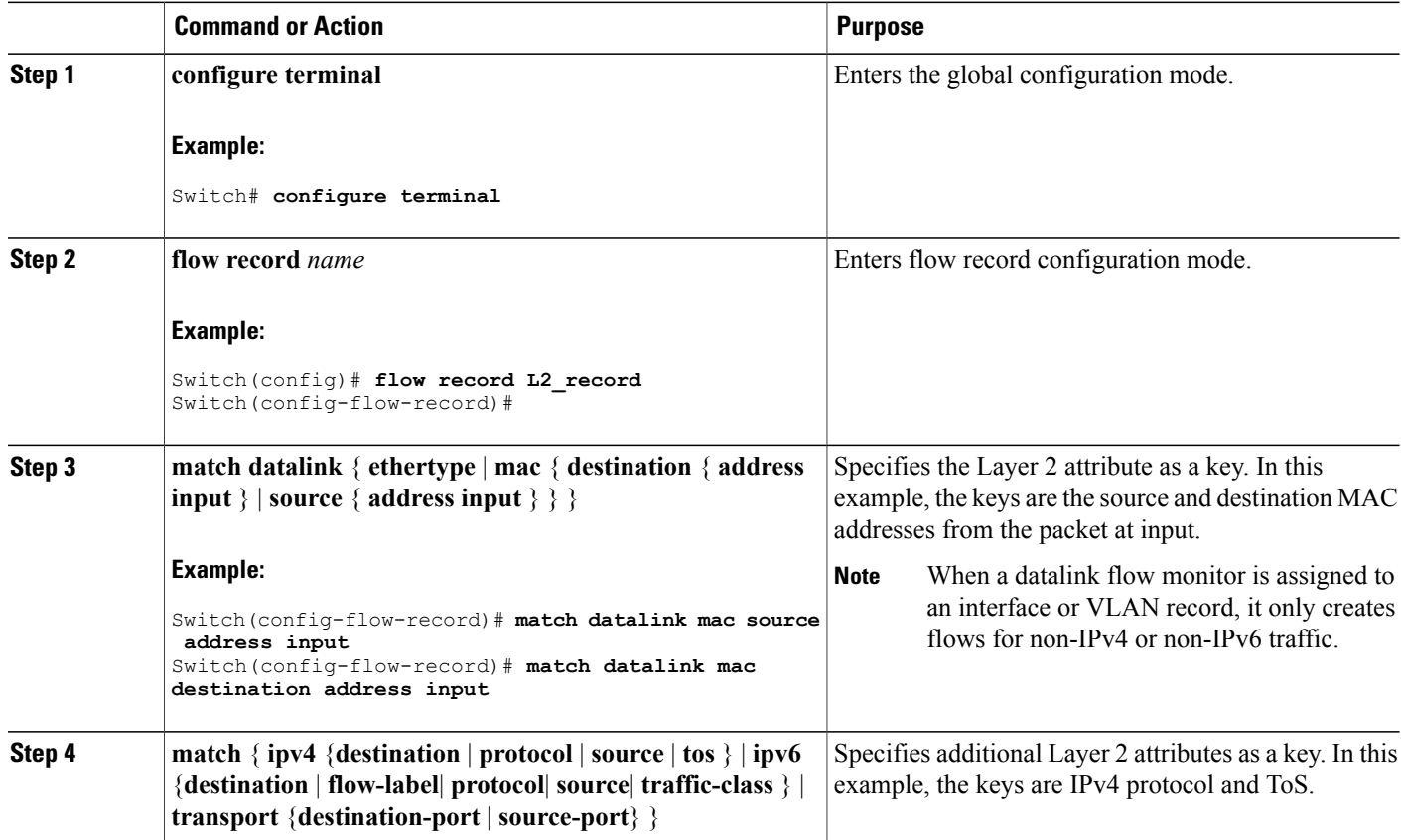

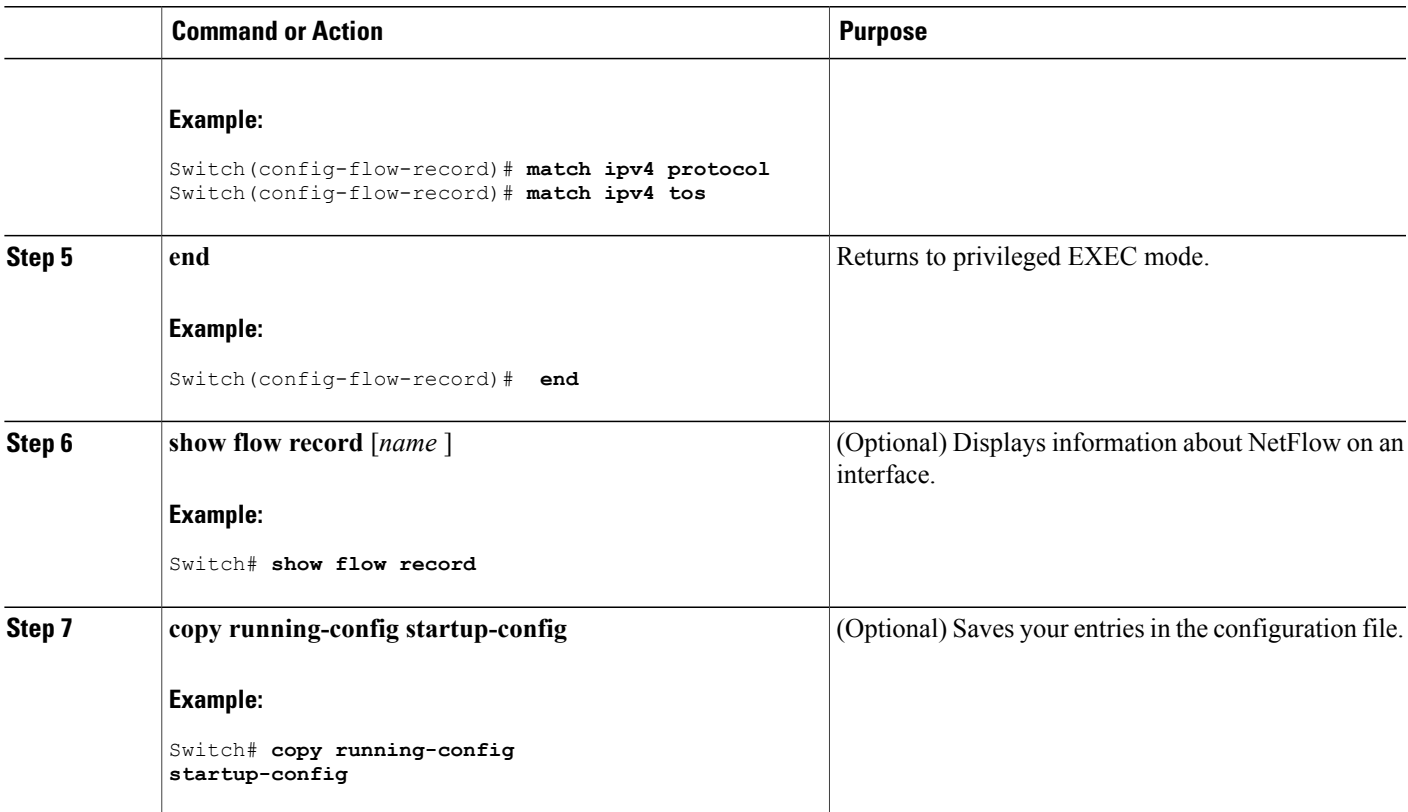

# <span id="page-44-1"></span><span id="page-44-0"></span>**Monitoring Flexible NetFlow**

 $\mathbf I$ 

The commands in the following table can be used to monitor Flexible NetFlow.

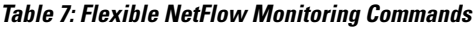

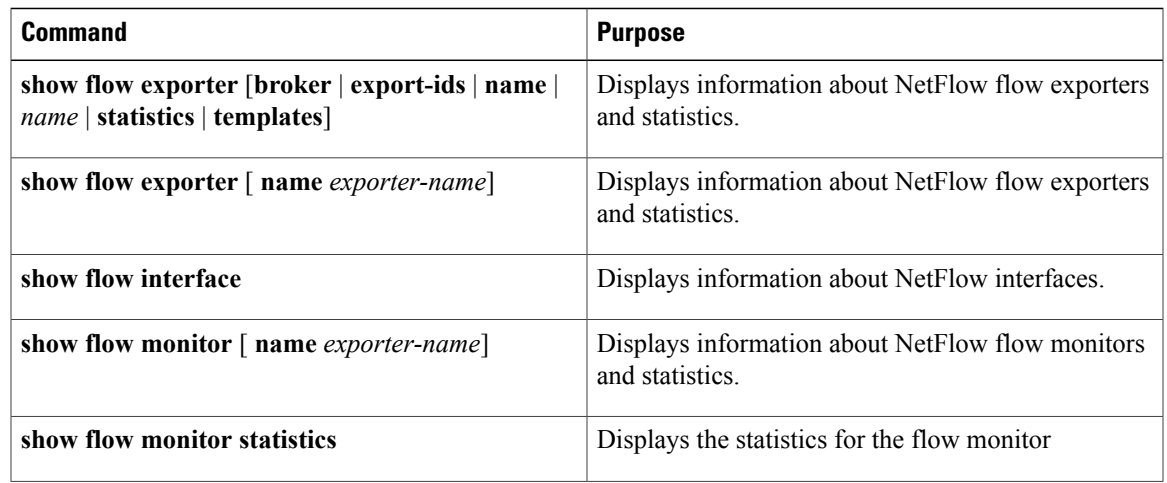

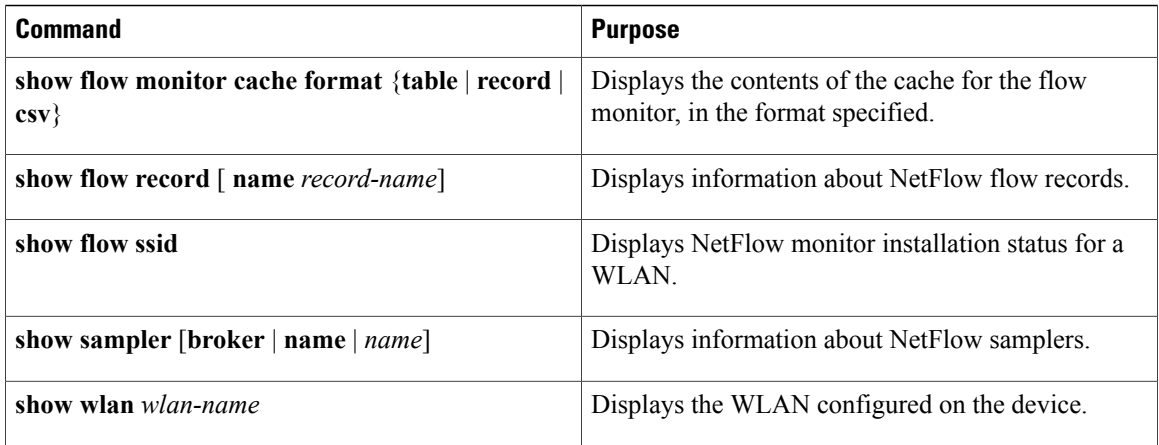

# <span id="page-45-1"></span><span id="page-45-0"></span>**Configuration Examples for NetFlow Lite**

## **Example: Configuring a Flow**

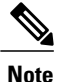

When configuring a flow, you need to have the protocol, source port, destination port, first and last timestamps, and packet and bytes counters defined in the flow record. Otherwise, you will get the following error message: "Warning: Cannot set protocol distribution with this Flow Record. Require protocol, source and destination ports, first and last timestamps and packet and bytes counters."

This example shows how to create a flow and apply it to an interface:

```
Switch# configure terminal
Enter configuration commands, one per line. End with CNTL/Z.
Switch(config)# flow exporter export1
Switch(config-flow-exporter)# destination 10.0.101.254
Switch(config-flow-exporter)# transport udp 2055
Switch(config-flow-exporter)# template data timeout 60
Switch(config-flow-exporter)# exit
Switch(config)# flow record record1
Switch(config-flow-record)# match ipv4 source address
Switch(config-flow-record)# match ipv4 destination address
Switch(config-flow-record)# match ipv4 protocol
Switch(config-flow-record)# match transport source-port
Switch(config-flow-record)# match transport destination-port
Switch(config-flow-record)# collect counter bytes long
Switch(config-flow-record)# collect counter packets long
Switch(config-flow-record)# collect timestamp sys-uptime first
Switch(config-flow-record)# collect timestamp sys-uptime last
Switch(config-flow-record)# exit
Switch(config)# sampler SampleTest
Switch(config-sampler)# mode random 1 out-of 100
Switch(config-sampler)# exit
Switch(config)# flow monitor monitor1
Switch(config-flow-monitor)# cache timeout active 300
Switch(config-flow-monitor)# cache timeout inactive 120
Switch(config-flow-monitor)# record record1
Switch(config-flow-monitor)# exporter export1
```

```
Switch(config-flow-monitor)# exit
Switch(config)# interface GigabitEthernet1/0/1
Switch(config-if)# ip flow monitor monitor1 sampler SampleTest input
Switch(config-if)# end
```
#### **Related Topics**

[Creating](#page-31-3) a Flow Record, on page 24 Flow [Records,](#page-23-1) on page 16 Creating a Flow [Exporter,](#page-34-0) on page 27 Exporters [Creating](#page-36-0) a Flow Monitor, on page 29 **Monitors** Creating a Sampler Samplers

# <span id="page-46-0"></span>**Additional References**

#### **Related Documents**

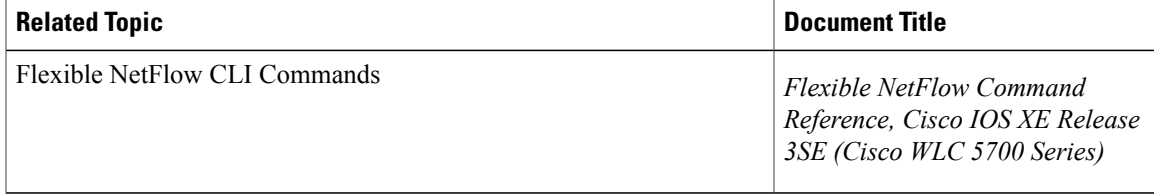

#### **Error Message Decoder**

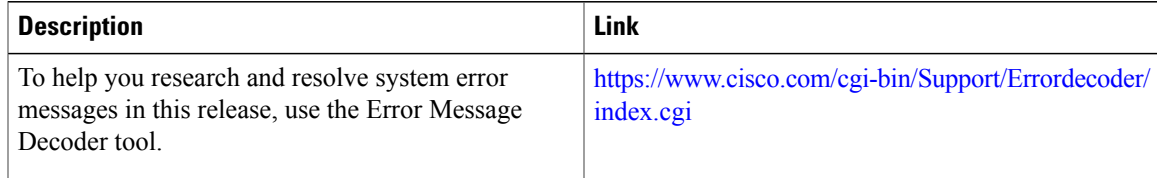

### **Standards and RFCs**

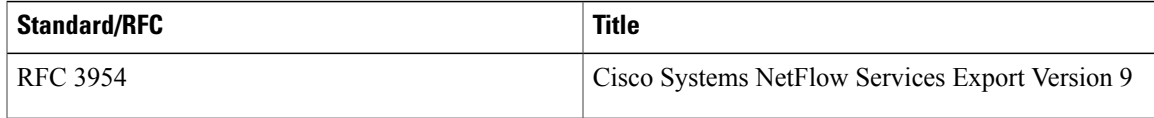

T

#### **MIBs**

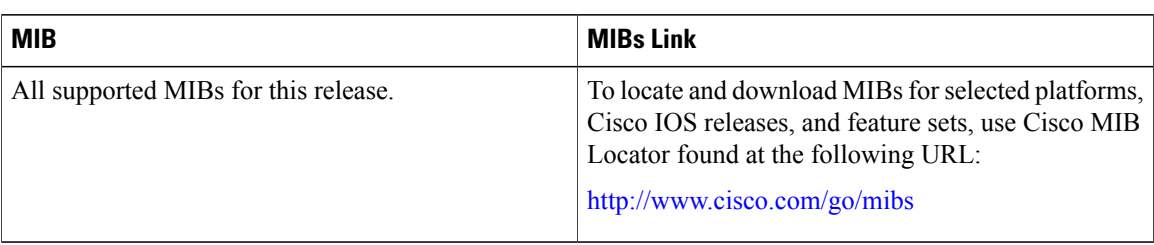

#### **Technical Assistance**

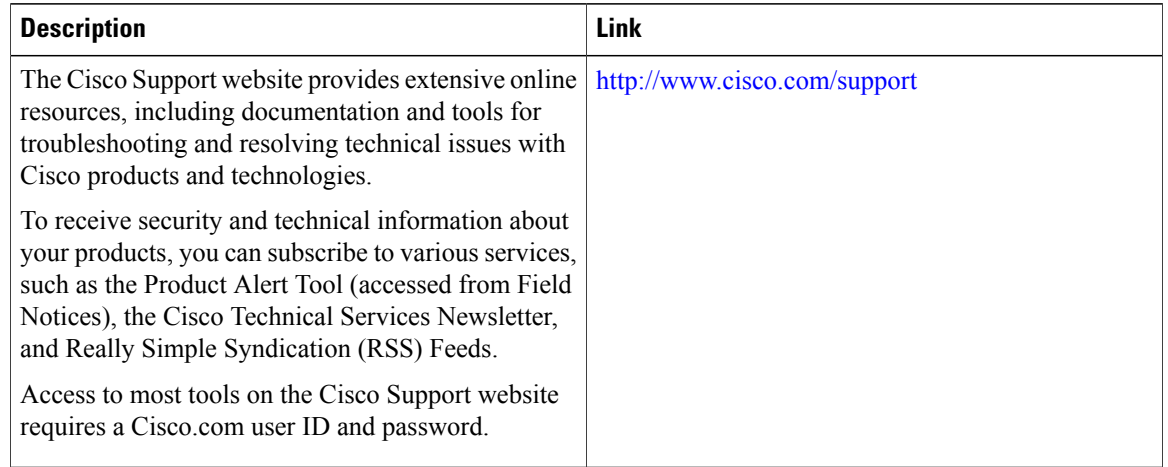

# <span id="page-47-0"></span>**Feature Information for Flexible NetFlow**

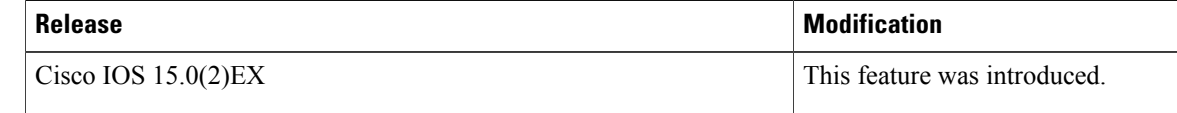

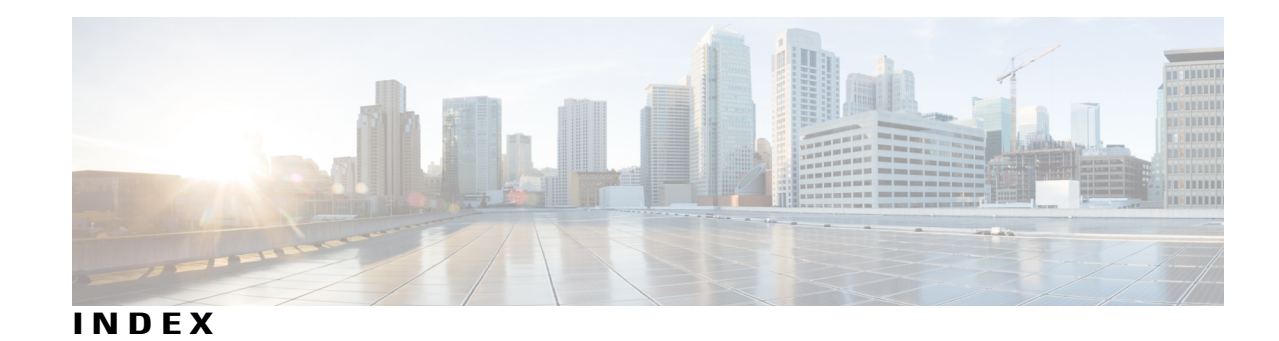

## **B**

bridged NetFlow **[35](#page-42-1)**

## **C**

Cisco Flexible NetFlow Lite Configuration Guide collect parameters **[19](#page-26-1)**

### **D**

default settings **[24](#page-31-4)**

## **F**

flow exporter **[27](#page-34-1)** flow monitor **[29](#page-36-1)** flow record **[16,](#page-23-2) [24](#page-31-5)**

### **I**

interface configuration **[33](#page-40-1)**

## **L**

 $\mathbf I$ 

Layer 2 NetFlow **[36](#page-43-1)**

### **M**

match **[16](#page-23-2)** datalink **[16](#page-23-2)** flow **[16](#page-23-2)** interface **[16](#page-23-2)** ipv4 **[16](#page-23-2)** ipv6 **[16](#page-23-2)** transport **[16](#page-23-2)** match parameters **[17](#page-24-3)** monitoring **[37](#page-44-1)**

### **P**

prerequisites **[13](#page-20-3)**

### **R**

restrictions **[14](#page-21-1)**

### **S**

sampler **[31](#page-38-1)**

 $\overline{\phantom{a}}$ 

T